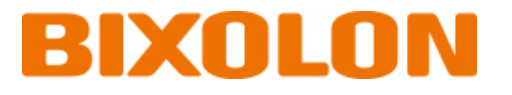

# **Software Manual**

# **Label Artist-II**

**Ver. 2.10**

http://www.bixolon.com

# **Table of Contents**

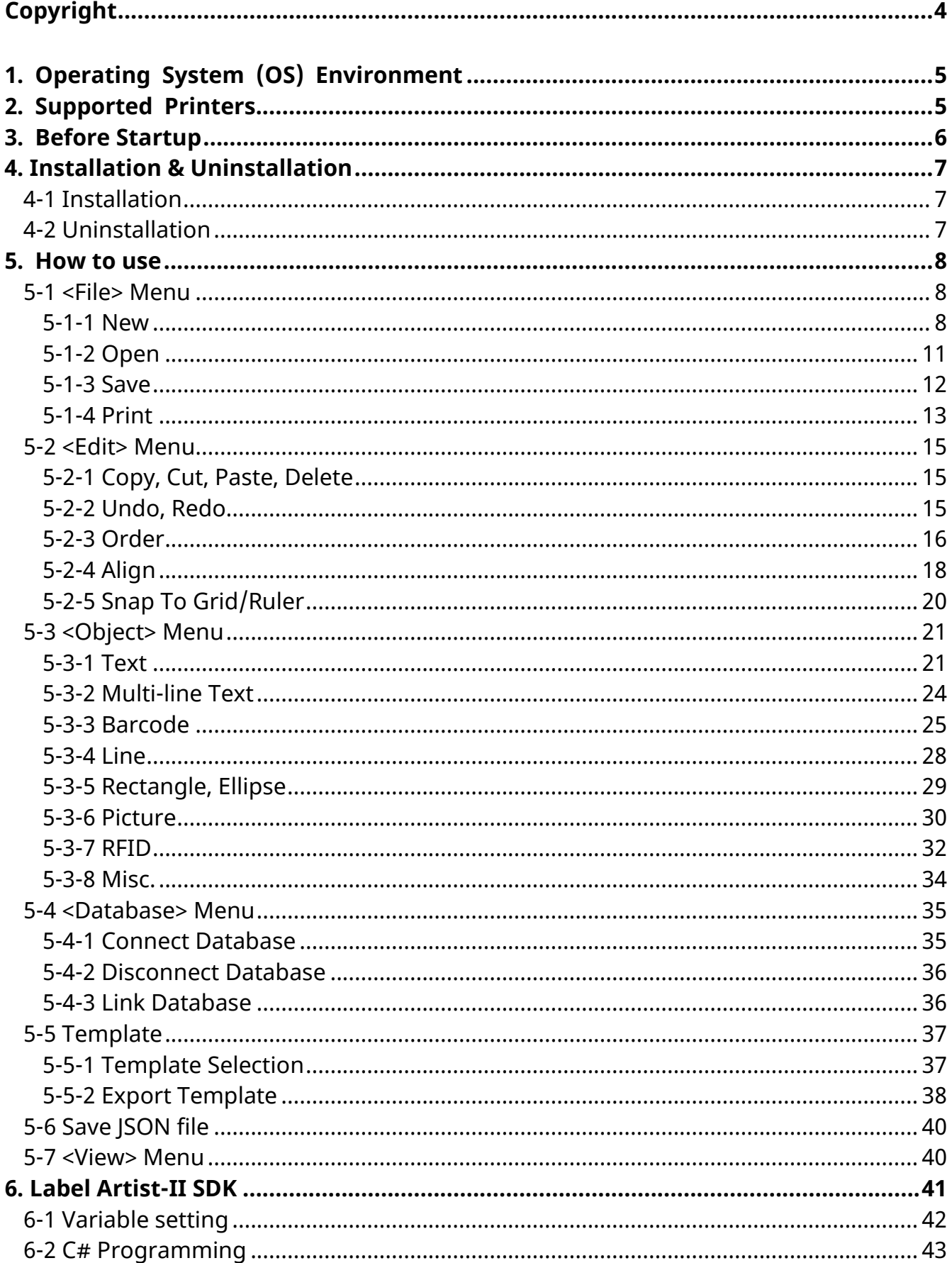

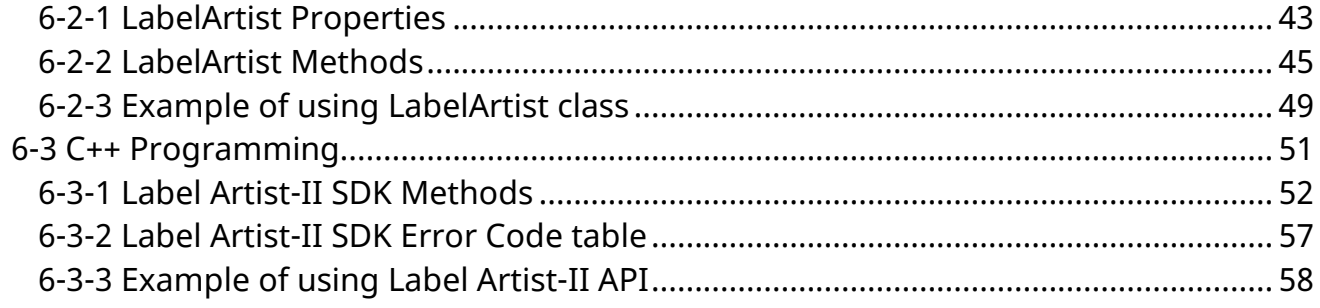

# <span id="page-3-0"></span>**Copyright**

© BIXOLON Co., Ltd. All rights reserved.

This user manual and all property of the product are protected under copyright law. It is strictly prohibited to copy, store, and transmit the whole or any part of the manual and any property of the product without the prior written approval of BIXOLON Co., Ltd. The information contained herein is designed only for use with this BIXOLON product. BIXOLON is not responsible for any direct or indirect damages, arising from or related to use of this information.

- The BIXOLON logo is the registered trademark of BIXOLON Co., Ltd.
- All other brand or product names are trademarks of their respective companies or organizations.

BIXOLON Co., Ltd. maintains ongoing efforts to enhance and upgrade the functions and quality of all our products.

In the following, product specifications and/or user manual content may be changed without prior notice.

# **Caution**

Some semiconductor devices are easily damaged by static electricity. You should turn the printer "OFF", before you connect or remove the cables on the rear side, in order to guard the printer against the static electricity. If the printer is damaged by the static electricity, you should turn the printer "OFF".

# <span id="page-4-0"></span>**1. Operating System (OS) Environment**

The following operating systems are supported for usage.

Microsoft Windows Server 2008 (32bit/64bit) Microsoft Windows Server 2008R2 (64bit) Microsoft Windows Server 2012 (64bit) Microsoft Windows Server 2016 (64bit) Microsoft Windows Server 2019 (64bit) Microsoft Windows 7 (32bit/64bit) Microsoft Windows 8 (32bit/64bit) Microsoft Windows 10 (32bit/64bit)

# <span id="page-4-1"></span>**2. Supported Printers**

Label Artist-II is available for the following BIXOLON printers.

SLP-TX220/TX223, TX420/TX423, TX400/TX403, TX400R/TX403R SLP-DX220/DX223, DX420/DX423 SLP-DL410/DL413 SLP-T400/T403 SLP-D220/D223, D420/D423 SRP-770II/770III/E770III SPP-L3000/L310/L410 XT5-40/43/46 XD3-40d XD3-40t XL5-40CT/43CT XD5-40d/43d XD5-40t/43t XM7-20/40R SRP-S3000 XT3-40/43 BDP-T42/T43/D42/D43, BTP-42/43/46

# <span id="page-5-0"></span>**3. Before Startup**

The latest version of Label Artist-II is available for download at our website. (**[www.bixolon.com](http://www.bixolon.com/)**).

# <span id="page-6-0"></span>**4. Installation & Uninstallation**

#### <span id="page-6-1"></span>**4-1 Installation**

- 1) Double-click the file Label Artist-II\_Vx.x.x.exe.
	- ※ Administrator privilege may be required to run the installation file.
- 2) Follow the instructions on the screen to complete the installation process.

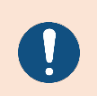

"Microsoft Visual C++ 2008 SP1 Redistributable Package (x86)" may be required to run the installation file. When a pop-up message is appeared for the package installation, please click the "install" button.

#### <span id="page-6-2"></span>**4-2 Uninstallation**

- 1) Open "Remove Programs" in the Control Panel.
- 2) Select Label Artist-II and click the "Remove" button to uninstall the Label Artist-II on your PC.

# <span id="page-7-0"></span>**5. How to use**

#### <span id="page-7-1"></span>**5-1 <File> Menu**

#### <span id="page-7-2"></span>5-1-1 New

1) Select <New $\Box$ > from the <File> tab.

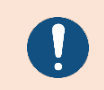

Printer Driver must be installed in order to use Label Artist-II application.

2) The dialog windows appears as below to be able to select a printer driver. Select the printer to use and click <Next>.

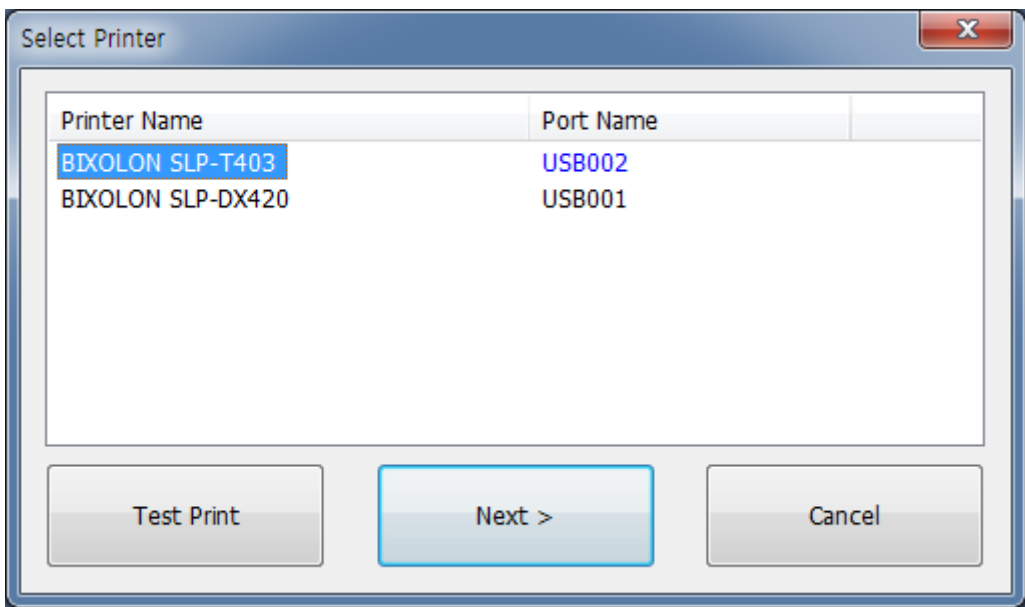

3) The <Printing Preferences> window opens as shown below. Specify the printing options such as label size and click <OK>.

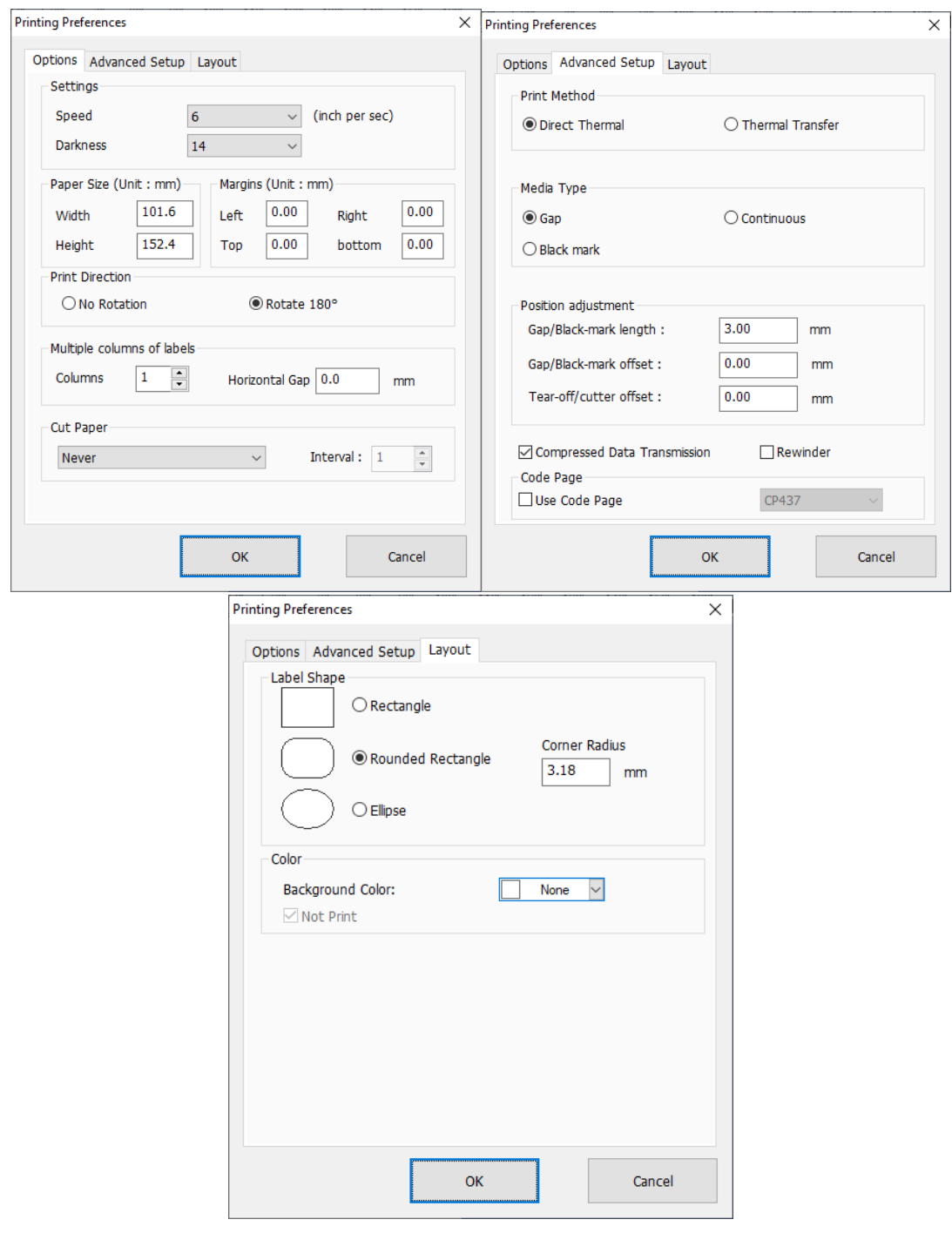

#### **Use Code Page**

The code page is applied when printing ASCII fonts among printer fonts.

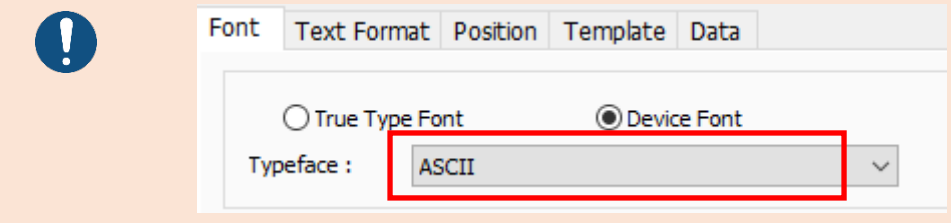

4) Once the preferences are set, new label is created.

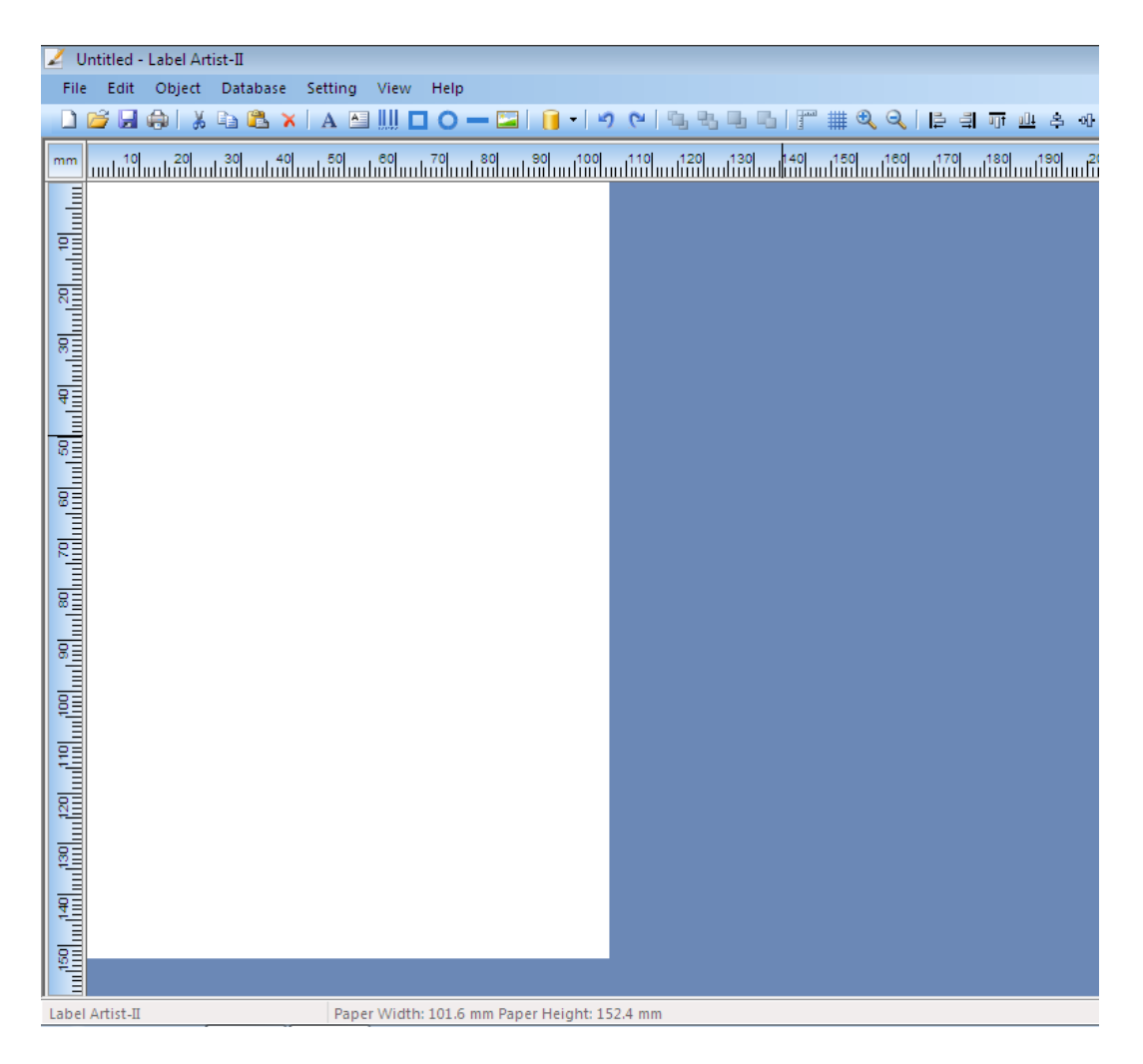

#### <span id="page-10-0"></span>5-1-2 Open

- 1) Select <Open $\mathbb{Z}$  > from the <File> tab.
- 2) When the "Open" dialog is shown as below, select one of the files saved previously (\*.lafx) and click [Open].

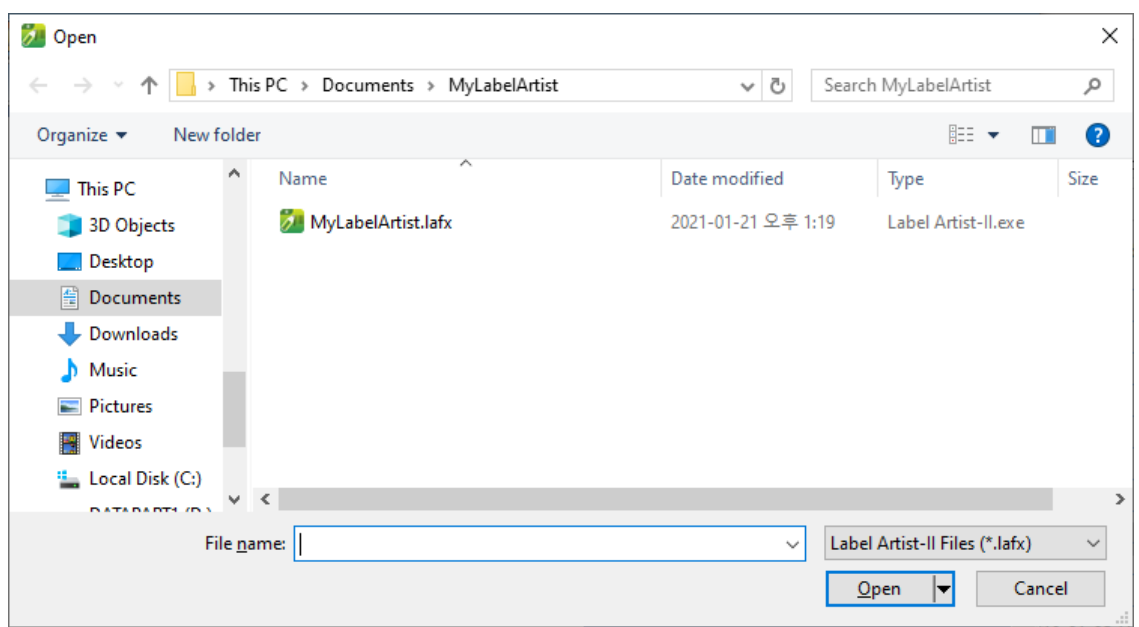

3) The content of the file is shown as below.

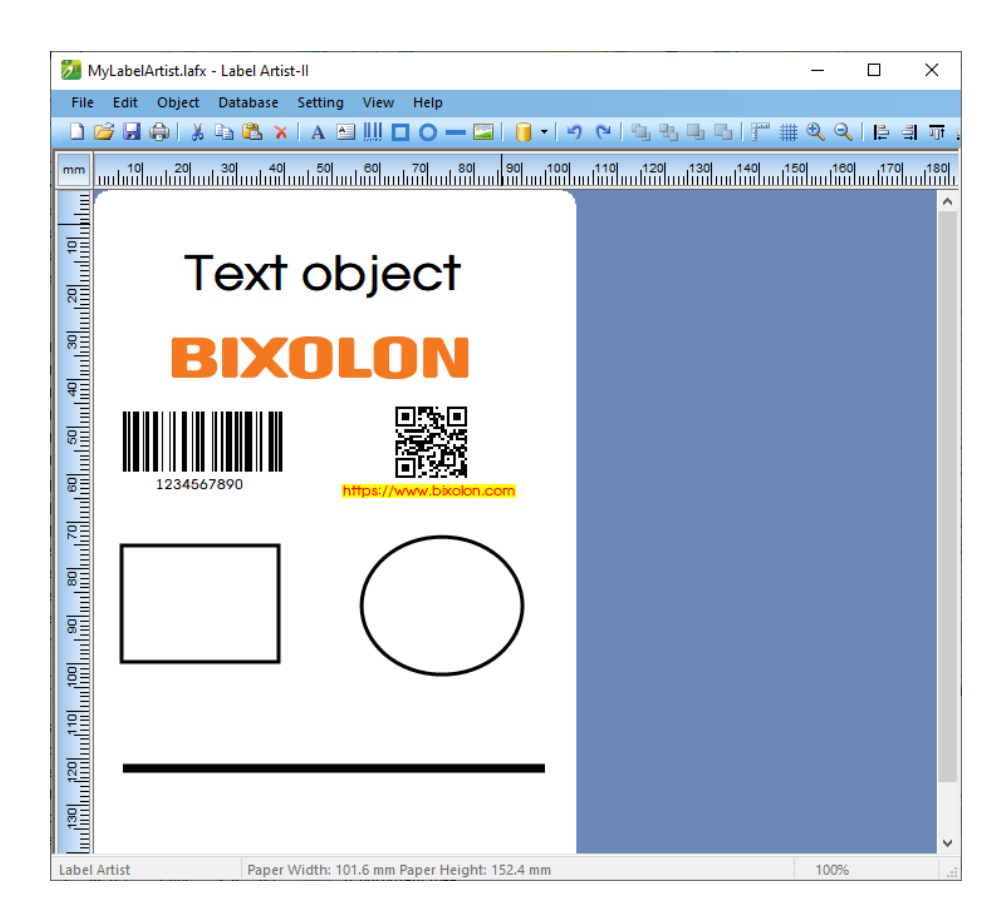

#### <span id="page-11-0"></span>5-1-3 Save

- 1) Select <Save **b** > from the <File> tab to save your progress.
- 2) The dialog window opens as shown below when <Save As> is selected. Specify the location and name of the file to be saved and click [Save] to save the label you created.

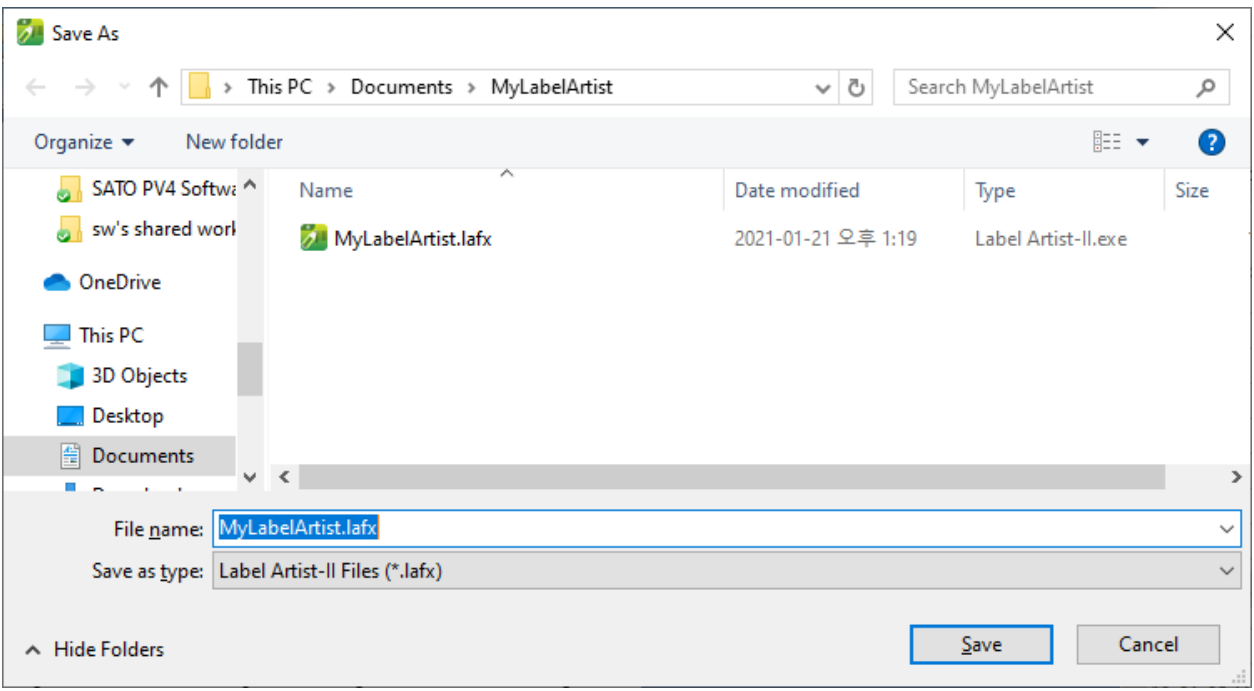

#### <span id="page-12-0"></span>5-1-4 Print

- 1) Select <Print  $\bigoplus$  from the <File> tab.
- 2) When the [Print Setting] window opens as below, specify the number of copies and click [Print Label] to start printing.

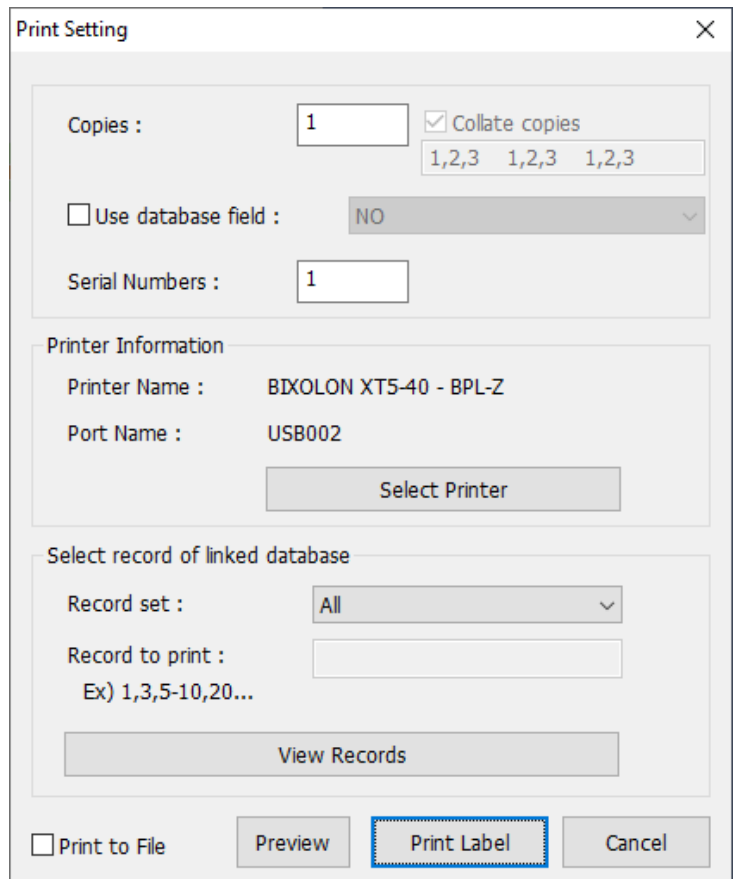

- Copies: Set the number of copies.
- Use database field: This can be used when printing objects connected to the database, and sets the number of copies based on the selected field.
- Serial Numbers: Set the printing range when using the auto counter.

#### **Collate copies**

The collate copies option is used for copies printing. When the option is checked all label is collated and print repeatedly. When the option is unchecked each label is printed repeatedly.

**TI** 

- 3) If there are any objects linked to the database, specify the record set to print the content of the database.
	- All: all rows are printed.
	- Selected: the selected rows are printed.

#### <span id="page-14-0"></span>**5-2 <Edit> Menu**

#### <span id="page-14-1"></span>5-2-1 Copy, Cut, Paste, Delete

1) Copy  $(CtrI + C)$ Copy the selected object (e.g. Text, Barcode, Line).

2) Cut (Ctrl + X)  $\frac{1}{100}$ Cut the selected object (e.g. Text, Barcode, Line).

3) Paste (Ctrl + V) Paste the copied or cut object.

4) Delete Delete the selected object.

<span id="page-14-2"></span>5-2-2 Undo, Redo

- 1) Undo  $(CtrI + Z)$ Undo the last action that you made on the label.
- 2) Redo (Ctrl + Y) Redo the [Undo].

#### <span id="page-15-0"></span>5-2-3 Order

It indicates the order of drawing the objects. An object may be hidden behind.

1) Bring Forward

Reorder the selected object and the one that overlaps it.

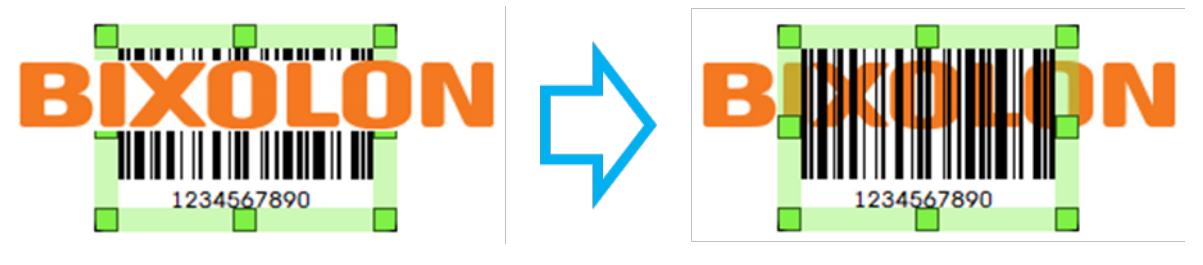

2) Send Backward

Reorder the selected object and the one that overlaps it.

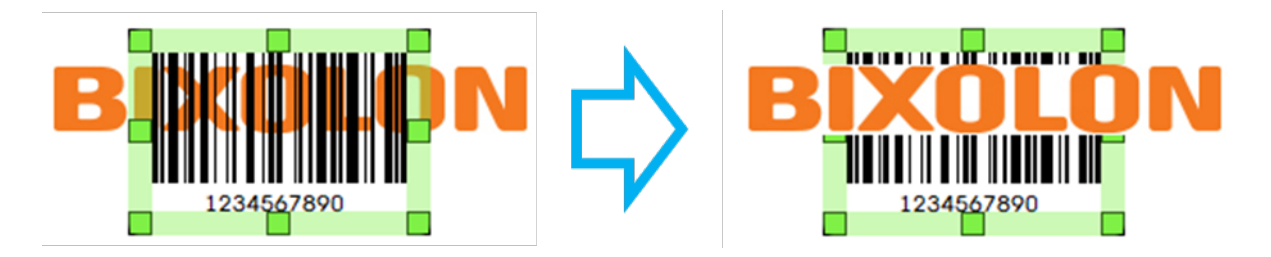

3) Move To Front

Reorder the selected object and the one that overlaps iMove all the selected objects to the front-most level of any overlapping objects.

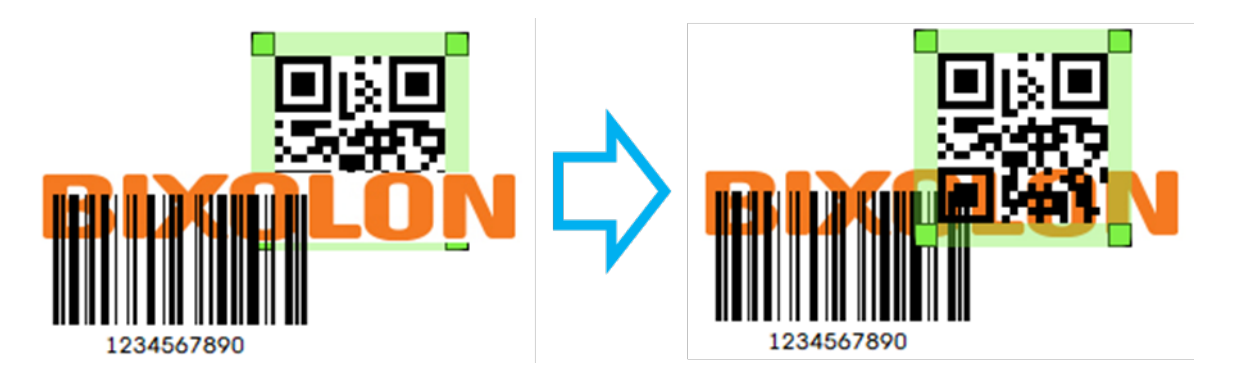

# 4) Send To Back

Move all the selected objects to the rear-most level of any overlapping objects.

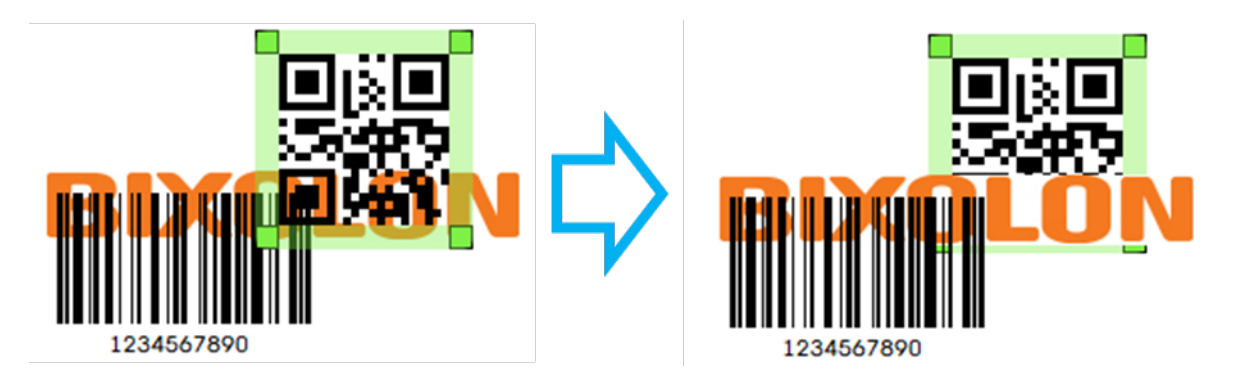

#### <span id="page-17-0"></span>5-2-4 Align

"Align" allows you to line up objects to a specific object.

Use the Ctrl key to select multiple objects. The selected objects are aligned to the last selected object.

1) Align Left Sides

Align objects to the left side of the last selected object.

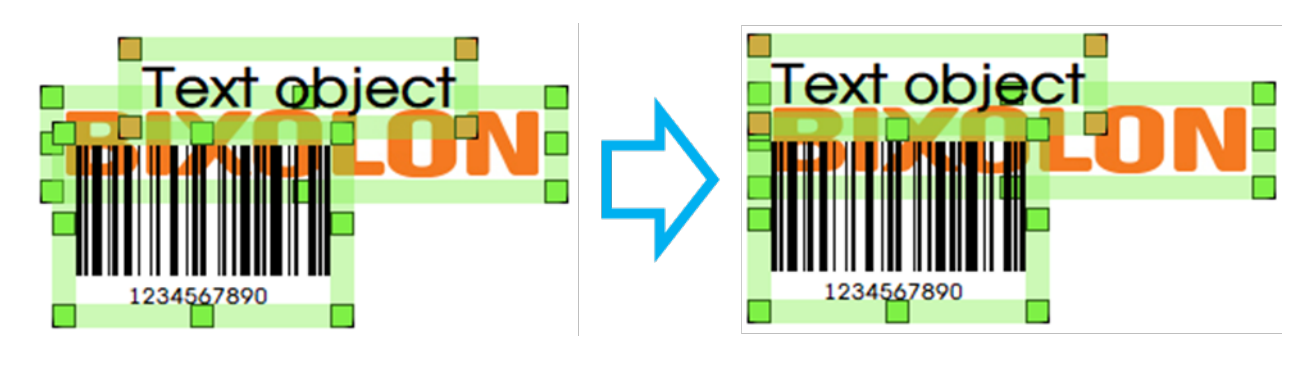

2) Align Right Sides

Align objects to the right side of the last selected object.

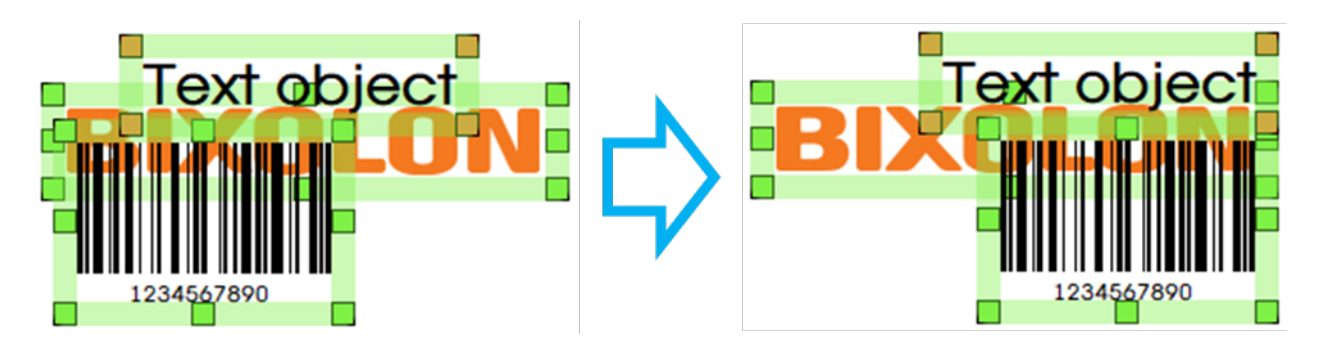

3) Align Top Sides

Align objects to the top of the last selected object.

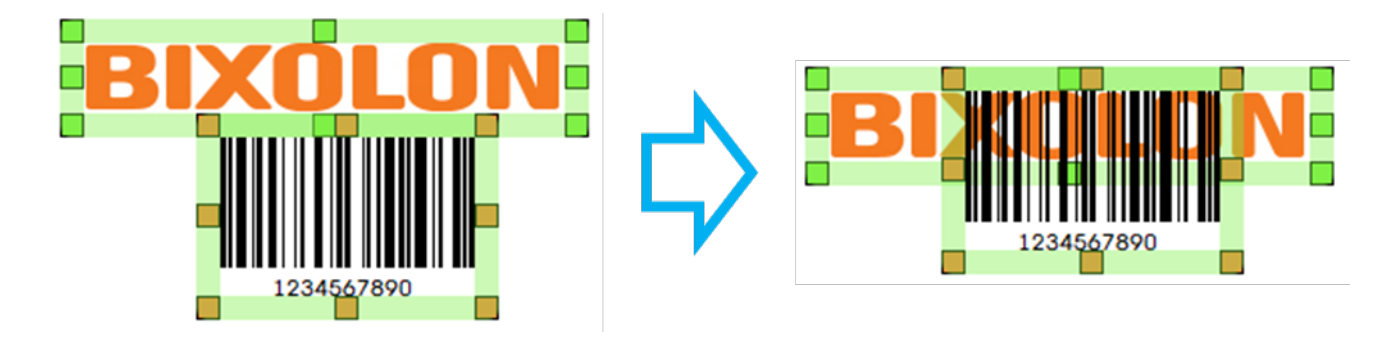

#### 4) Align Bottom Sides

Align objects to the bottom of the last selected object.

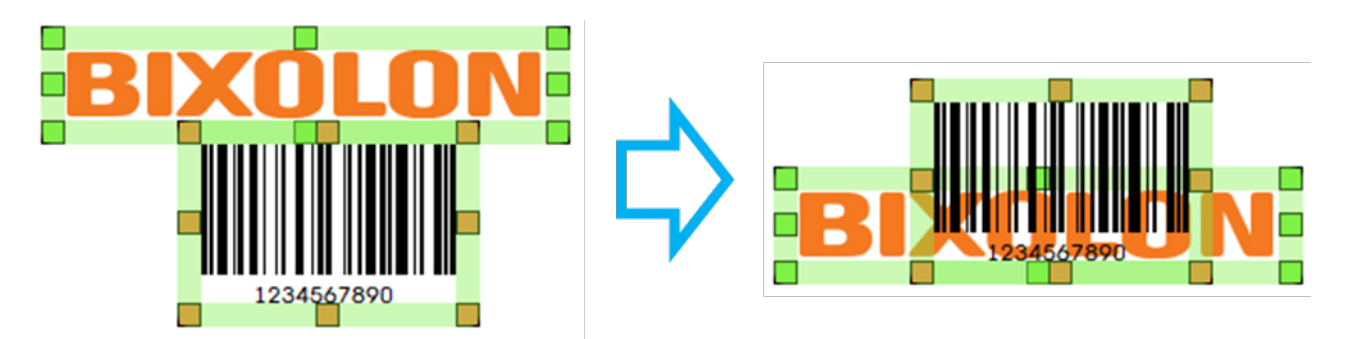

5) Center In Horizontal Region

Align the horizontal center of each object to the center of the last selected object.

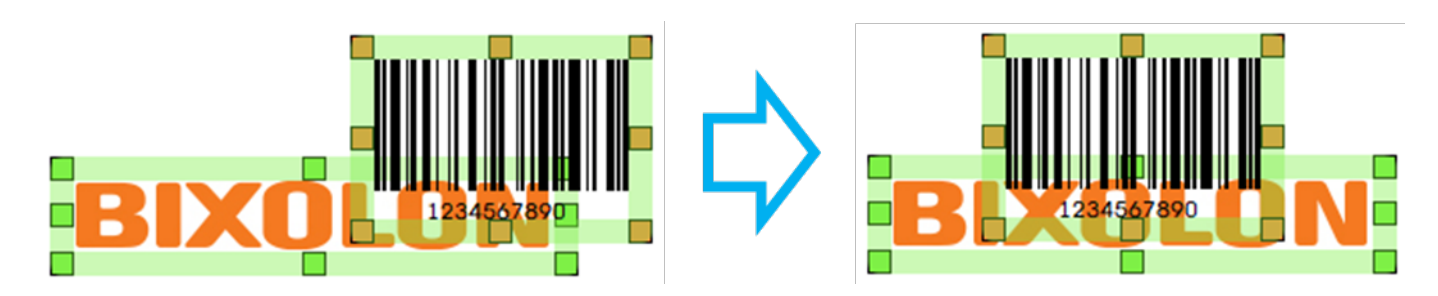

6) Center In Vertical Region

Align the vertical center of each object to the center of the last selected object.

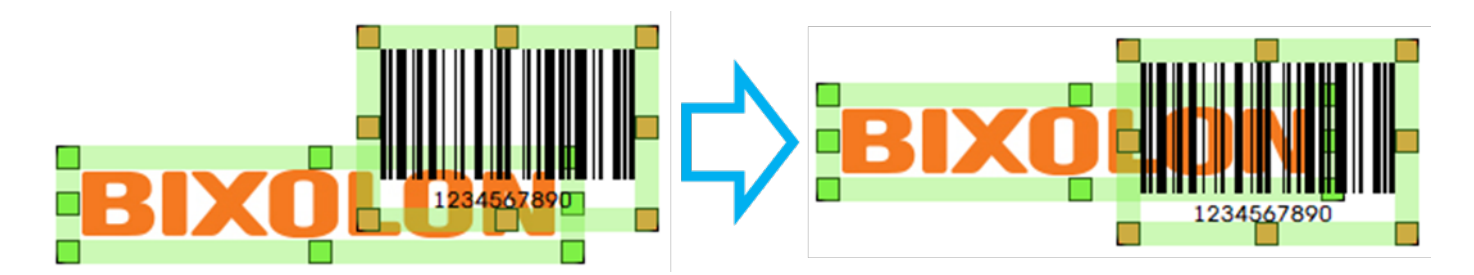

#### <span id="page-19-0"></span>5-2-5 Snap To Grid/Ruler

#### 1) Snap To Grid

When moving and resizing an object, it changes based on grid.

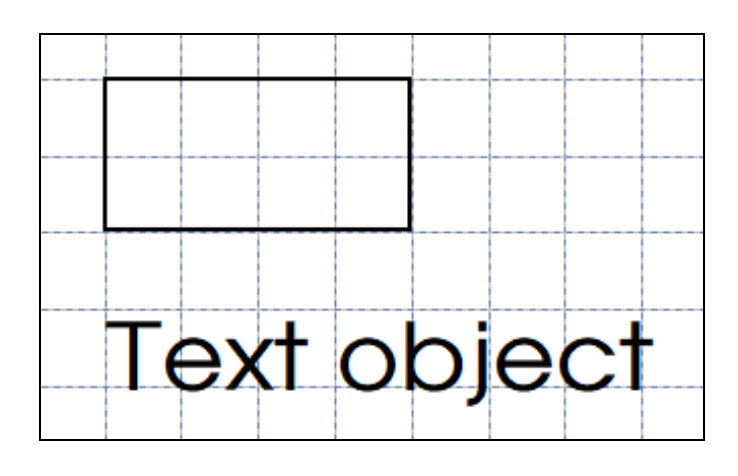

#### 2) Snap To Ruler

When moving and resizing an object, it changes based on ruler.

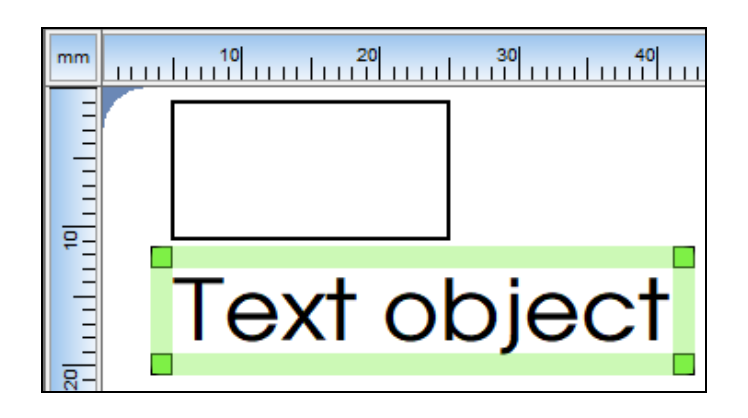

#### <span id="page-20-0"></span>**5-3 <Object> Menu**

• Select objects (e.g. Text, Barcode and Line) to design.

#### <span id="page-20-1"></span>5-3-1 Text

- 1) Select <Text  $\overline{A}$  > from the <Object> tab and drag holding the left mouse button to create a text box with the default attributes.
- 2) Double-click on the text object to open a dialog window where you can change its attributes.

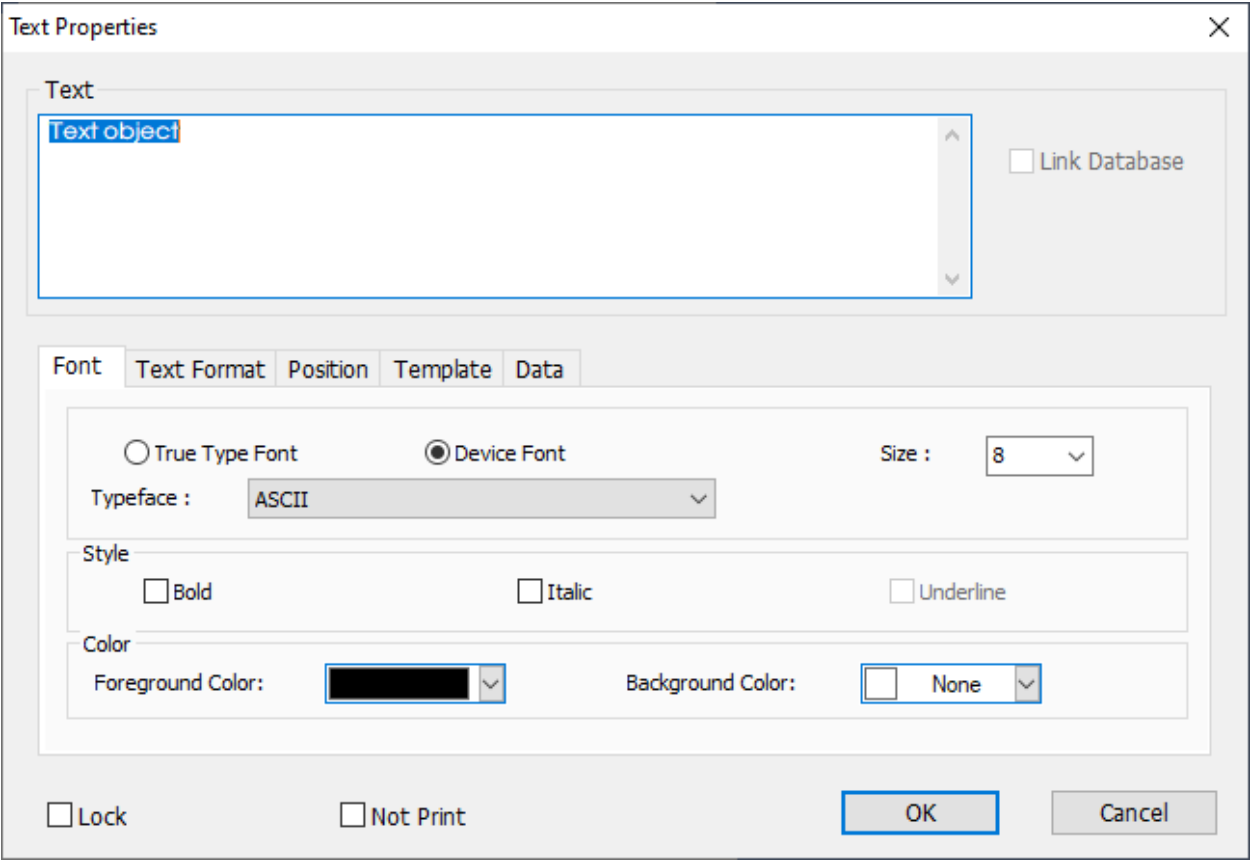

3) Set the font properties.

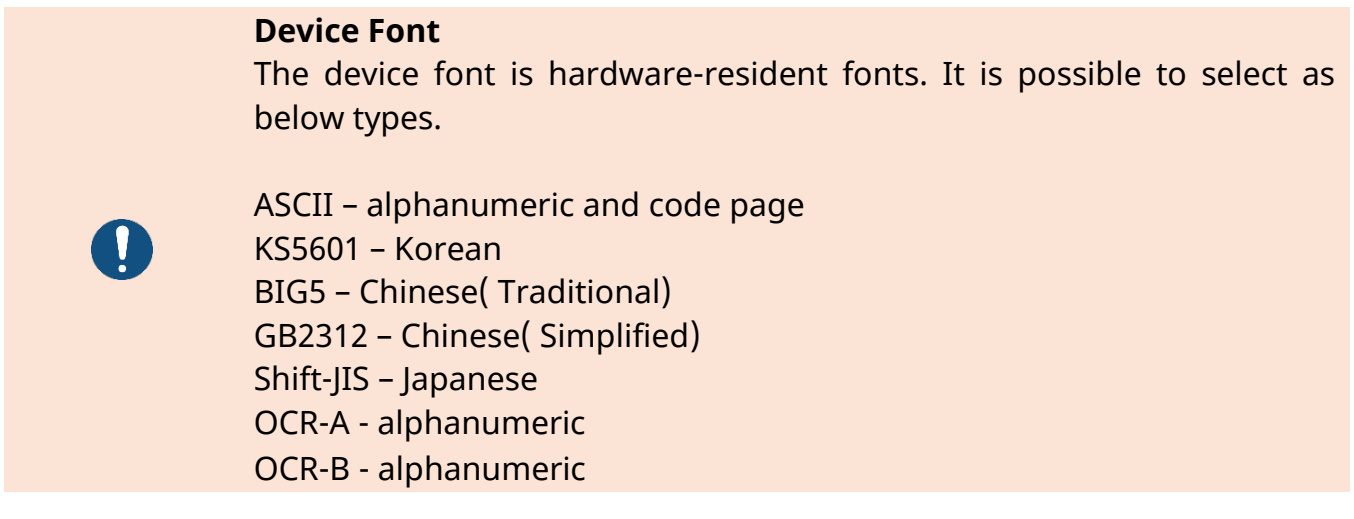

- 4) Set the text format.
- Single Line: Using single line text.
- Multi-Line: Using multi-line text.

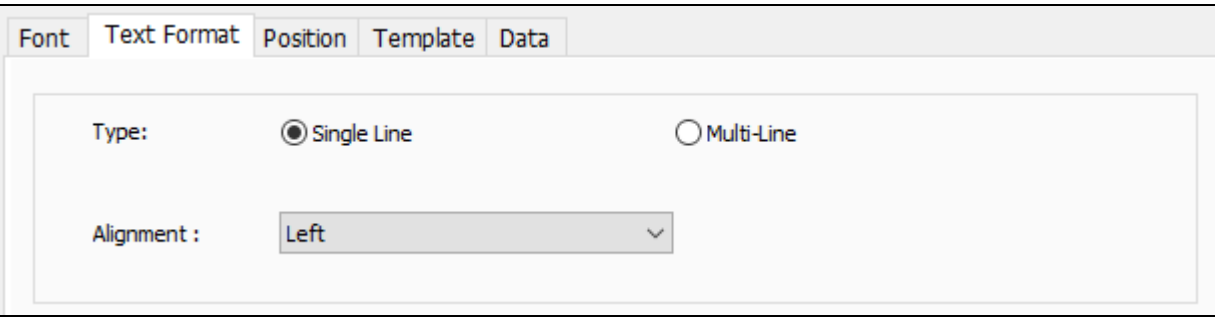

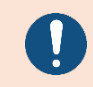

When changing the text format, it is possible to switch to multi-line text object.

#### 5) Set the position.

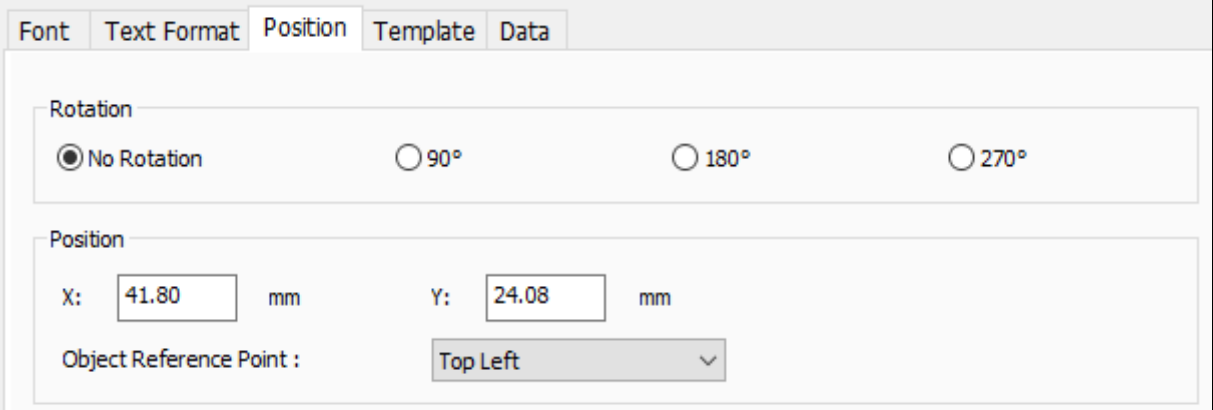

#### **Object Reference Point**

Reference position when moving and resizing due to object rotation and data change (auto counter, database connection, etc.)

6) Use Template

 $\mathbf 0$ 

When the device font is selected, the Template is able to use. Please refer to 5-5 Template section for more understanding.

#### 7) Use Auto-counter

Check "Use Auto-counter" to open the Auto-Counter Properties window as shown below. When "Auto-counter" is applied, the text changes to the [Start Value].

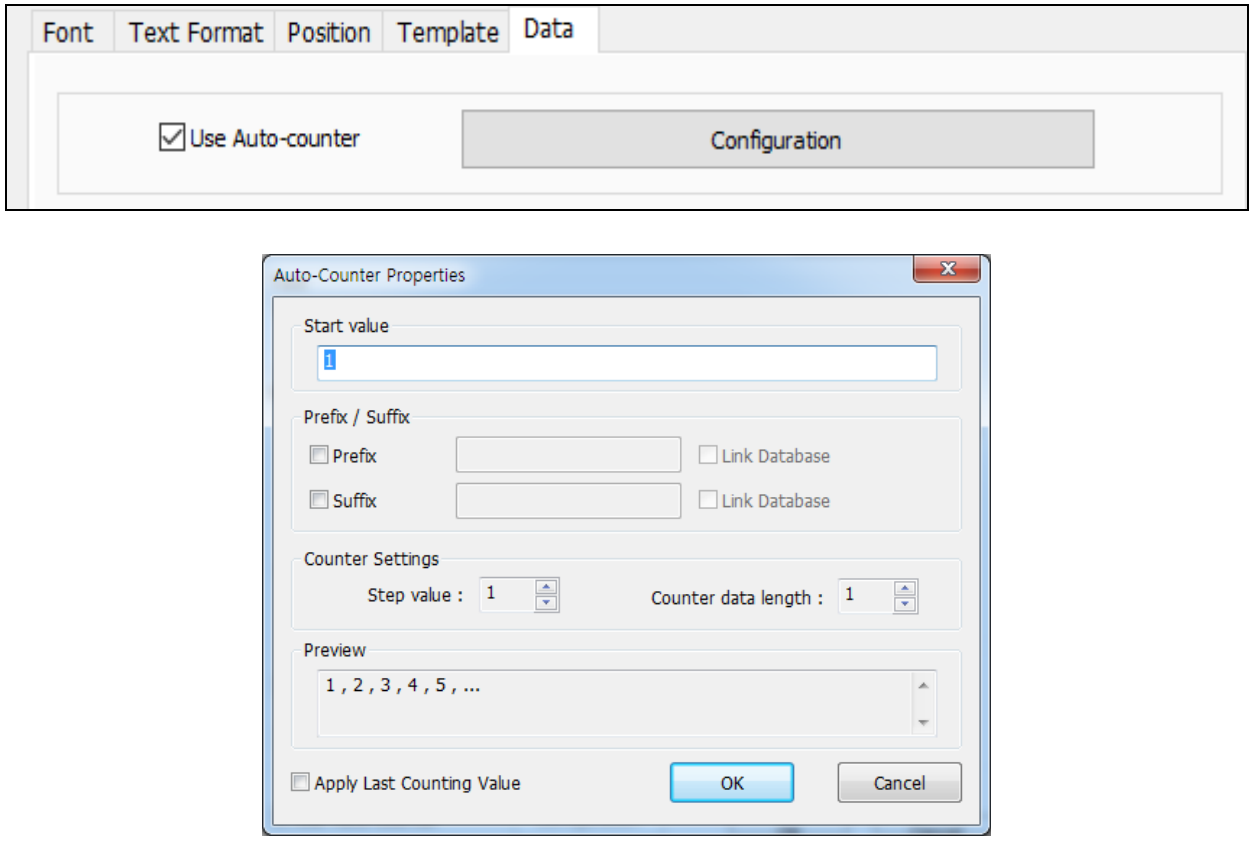

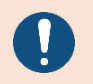

Check [Apply Last Counting Value] to change [Start Value] to the next value of the last counter set after printing.

#### <span id="page-23-0"></span>5-3-2 Multi-line Text

"Multi-line Text" allows to enter text in several lines.

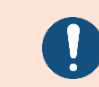

When changing the text format, it is possible to switch to singe line text object.

#### <span id="page-24-0"></span>5-3-3 Barcode

- 1) Select <Barcode **III** > from the <Object> tab and drag holding the left mouse button to create a barcode with the default attributes.
- 2) Double-click on the text object to open a dialog window where you can change its attributes.

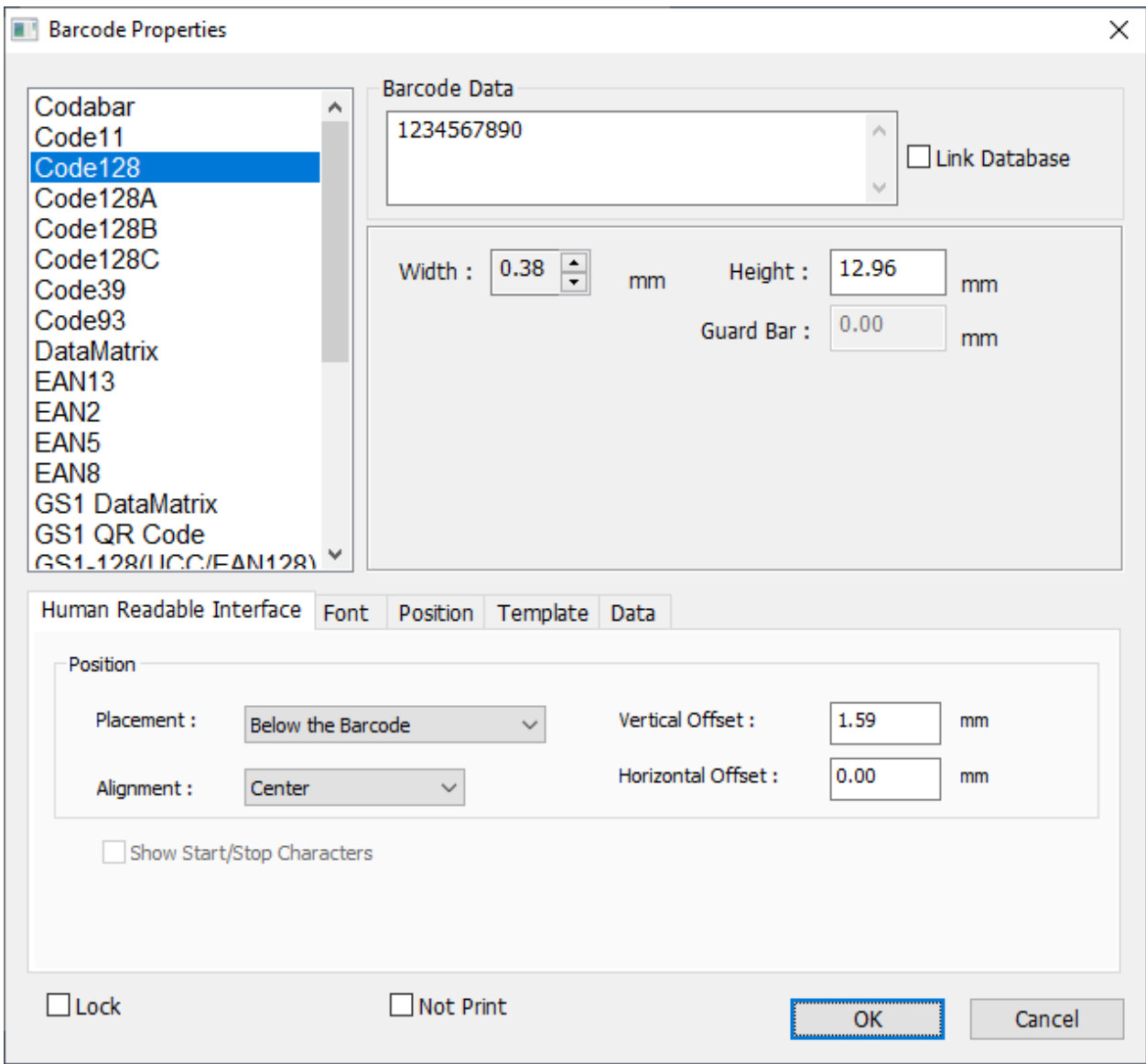

- 3) Set the barcode type and other attributes.
- 4) Set the HRI(Human Readable Interface).

#### 5) Set the GS1 barcode.

The data of GS1 barcode is set in GS1 tab.

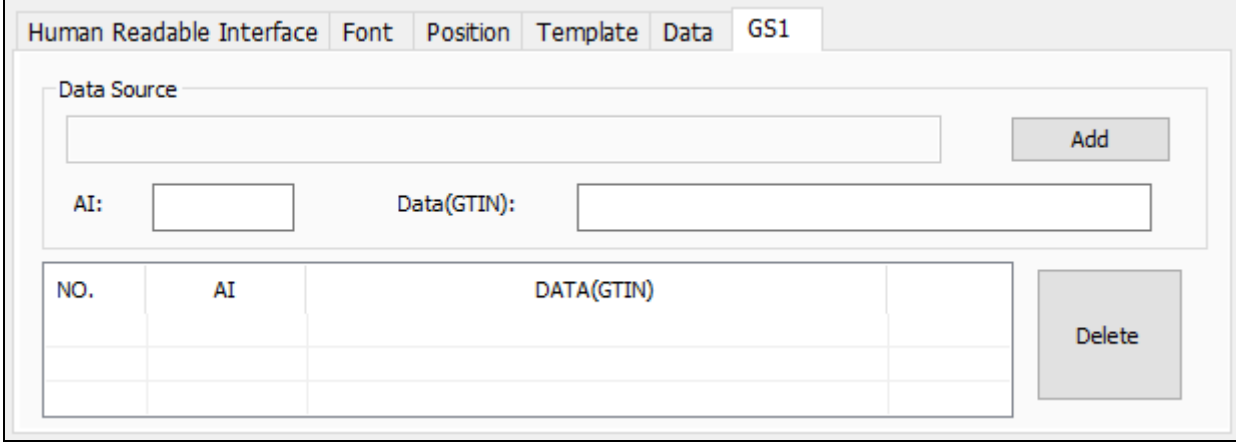

After entering AI and data, click the Add button.

You can change the item by double-clicking the item in the list.

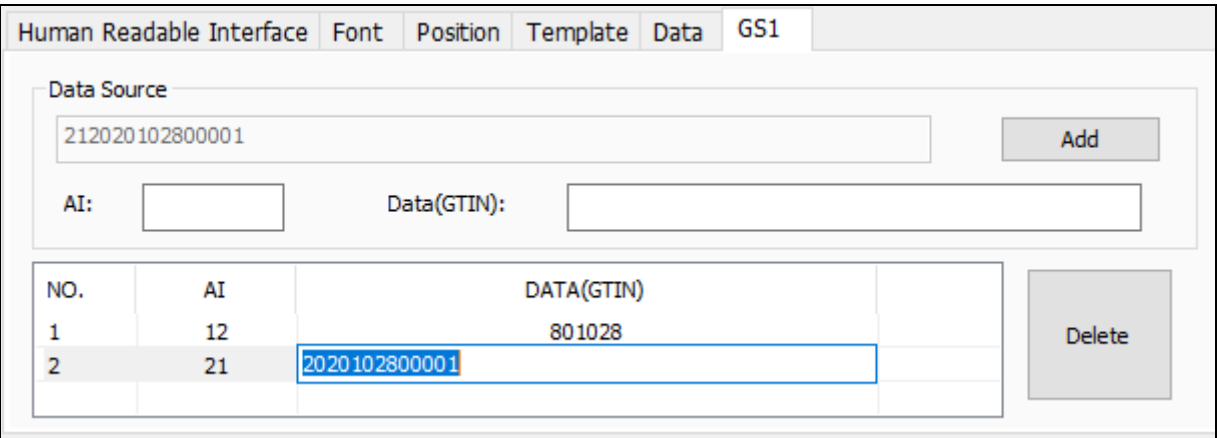

#### 6) Use Auto-counter

Check "Use Auto-counter" to open the Auto-Counter Properties window as shown below. When "Auto-counter" is applied, the text changes to random data.

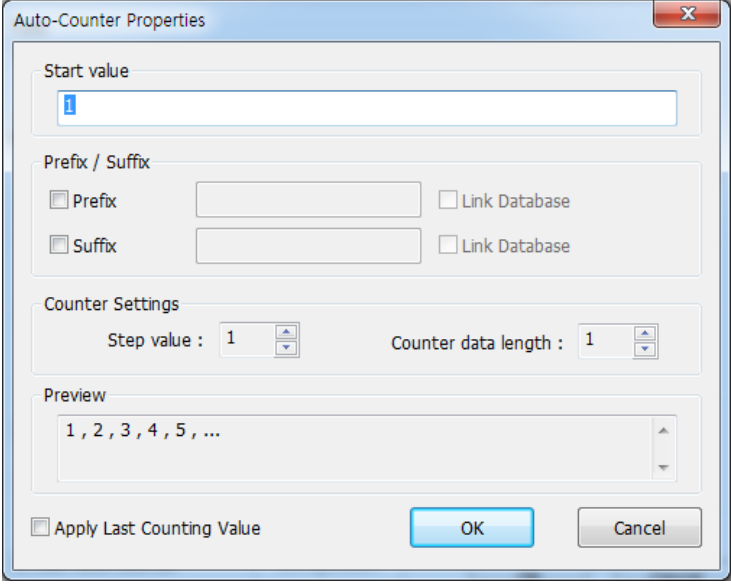

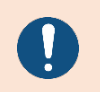

Check [Apply Last Counting Value] to change [Start Value] to the next value of the last counter set after printing.

7) Use Template

When the 1D Barcode is selected, the Template is able to use. Please refer to 5-5 Template section for more understanding.

#### <span id="page-27-0"></span>5-3-4 Line

- 1) Select <Line > from the <Object> tab and drag holding the left mouse button to draw a line.
- 2) Drag holding the Shift key to draw a diagonal or straight line.
- 3) Double-click on the object to open a dialog window where you can change its attributes.

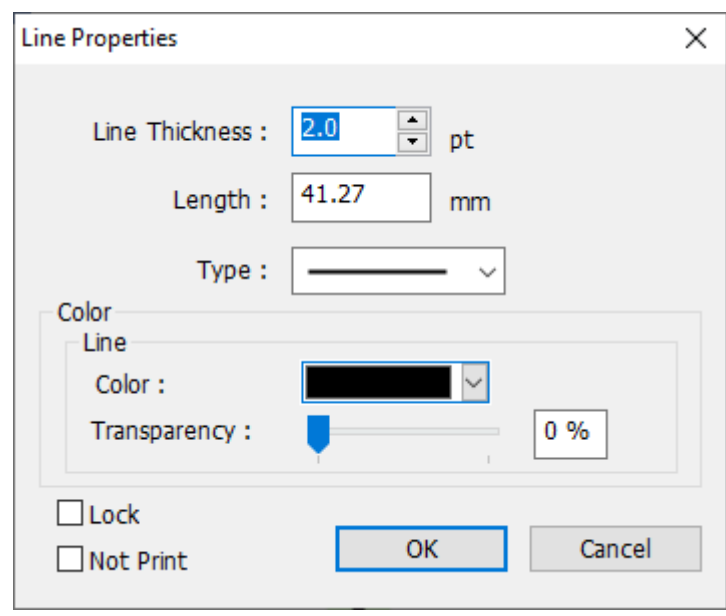

4) Set the line type and other attributes and click [OK] to apply the changes.

#### <span id="page-28-0"></span>5-3-5 Rectangle, Ellipse

- 1) Select <Rectangle  $\Box$ > or <Ellipse  $\bigcirc$ > from the <Object> tab and drag holding the left mouse button to draw a shape.
- 2) Drag holding the Shift key to draw a shape with the same width and height.
- 3) Double-click on the object to open a dialog window where you can change its attributes.

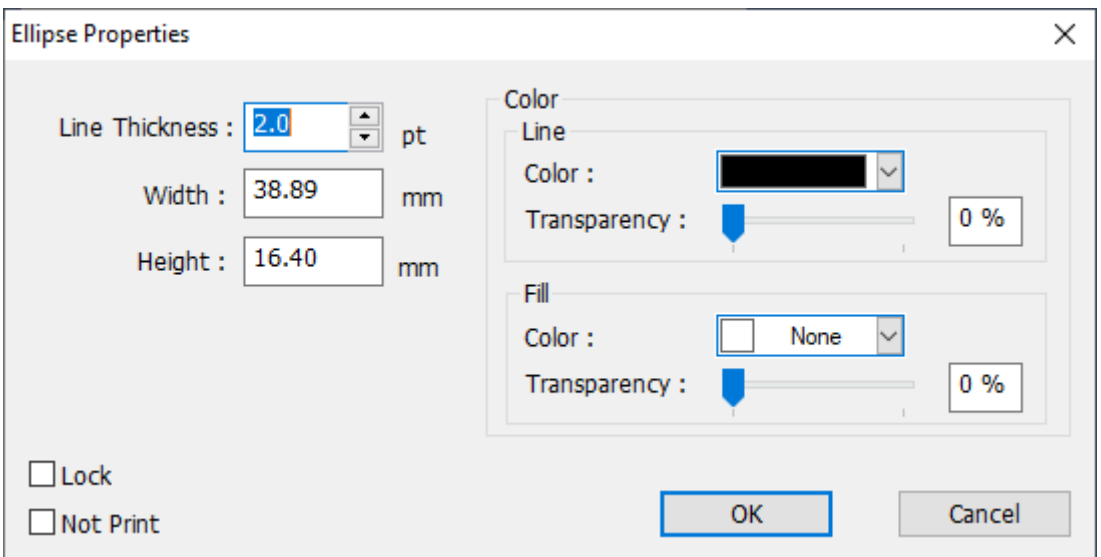

4) Set the line type and other attributes and click [OK] to apply the changes.

#### <span id="page-29-0"></span>5-3-6 Picture

1) Select <Picture $\blacksquare$ > from the <Object> tab to open a dialog window where you can select an image file.

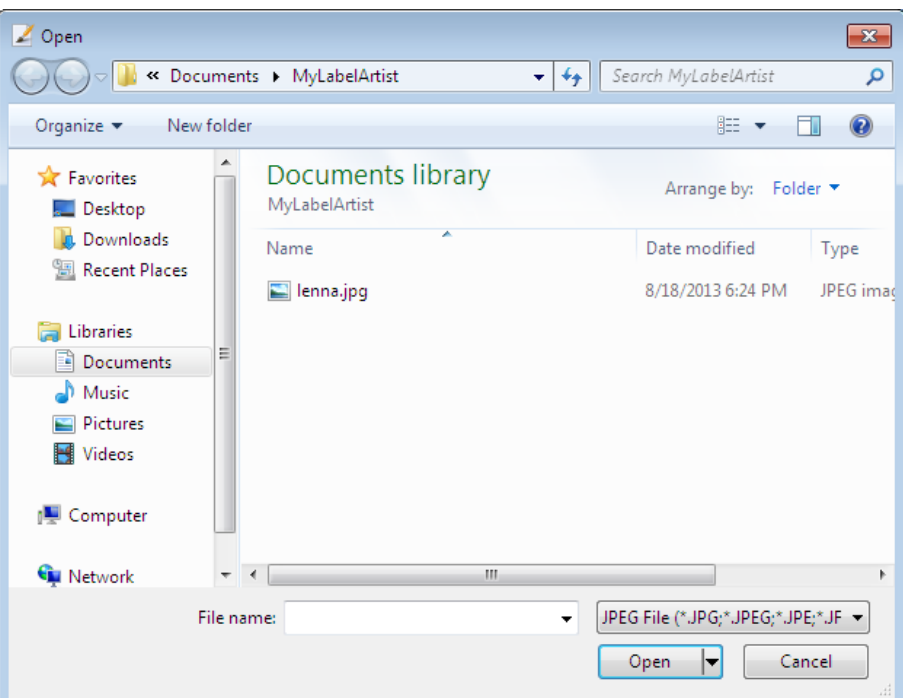

2) Select an image file, click "Open" and drag holding the left mouse button to place the image on the screen.

3) Double-click on the object to open a dialog window where you can change its attributes.

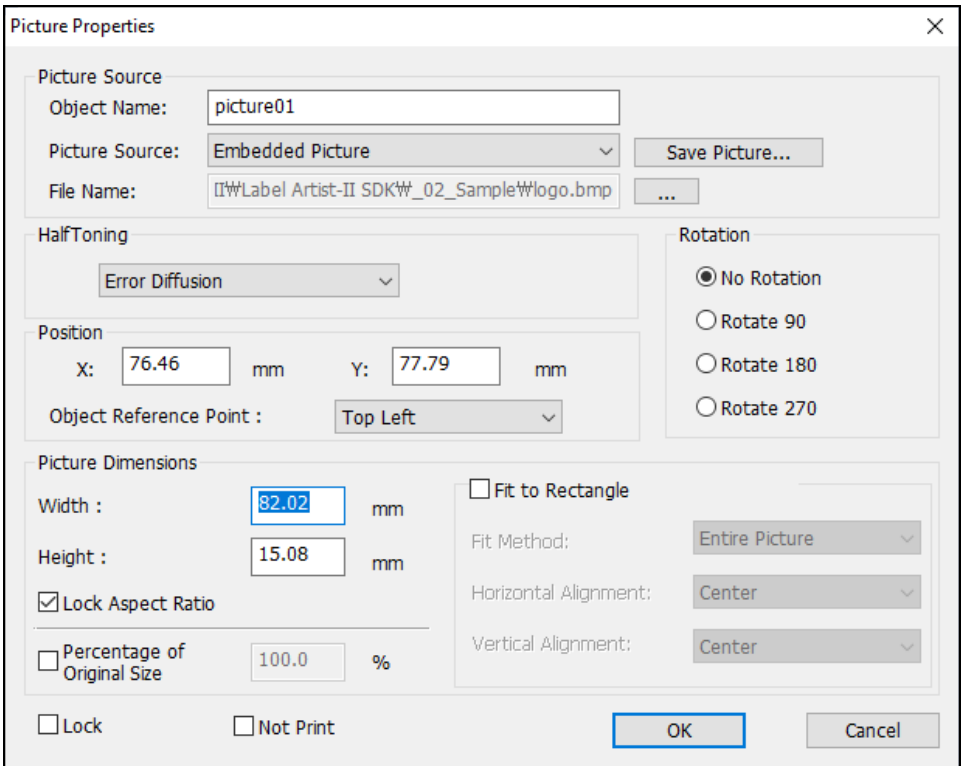

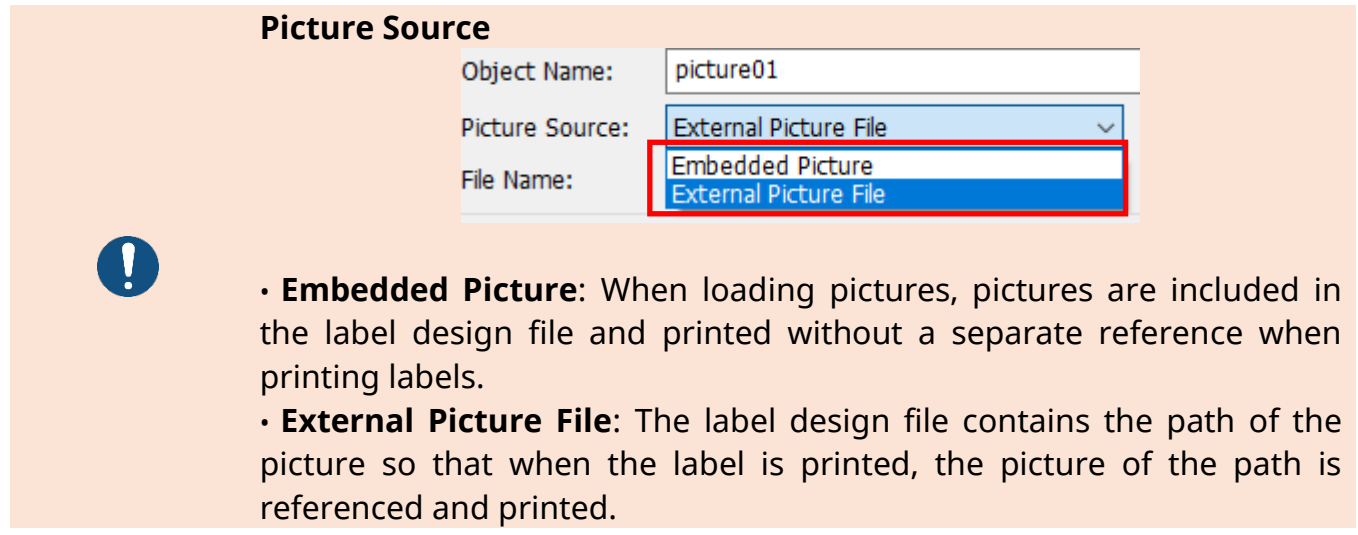

4) Set the type and other attributes and click [OK] to apply the changes.

#### <span id="page-31-0"></span>5-3-7 RFID

1) Select <RFID> from the <Object> tab to create RFID object as shown below.

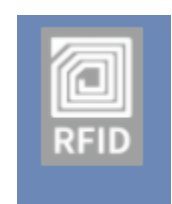

2) Double-click on the object to open a dialog window where you can change its attributes.

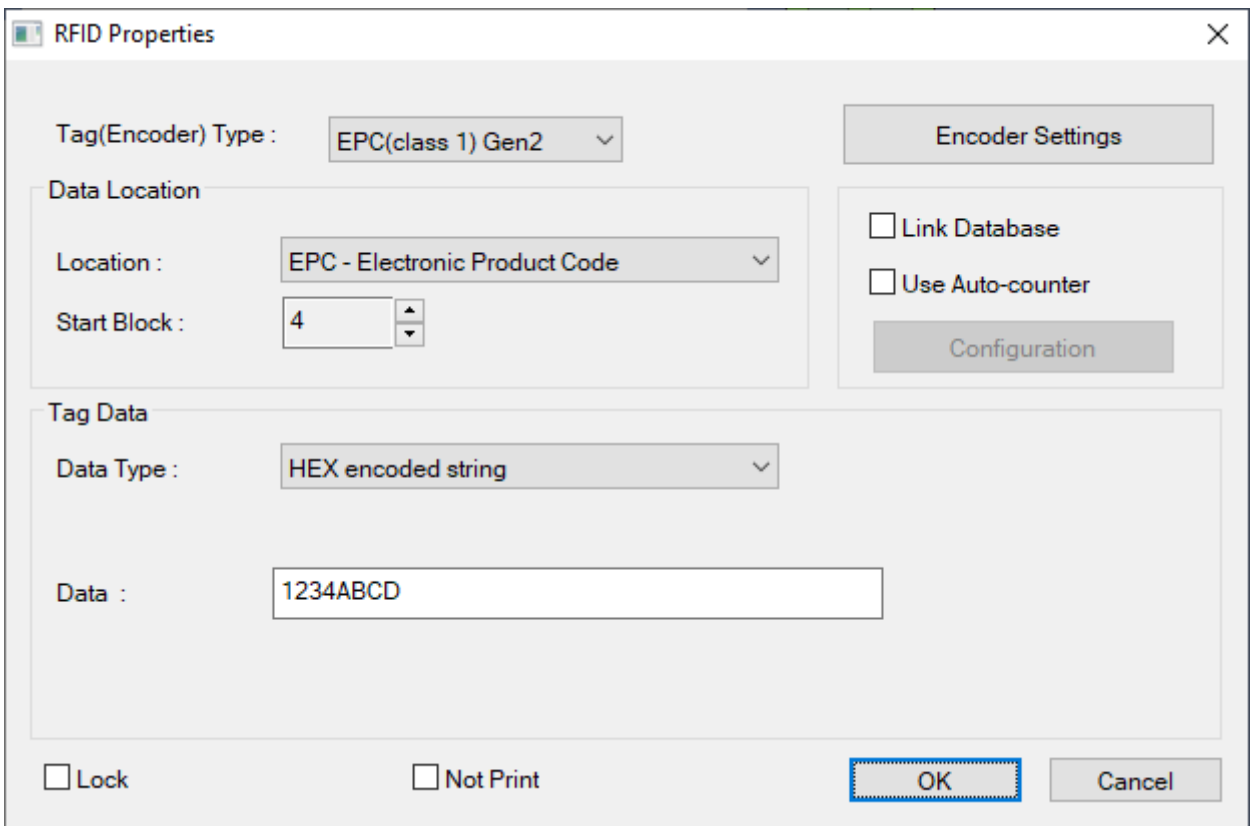

3) Click the Encoder Settings button to select an encoder option.

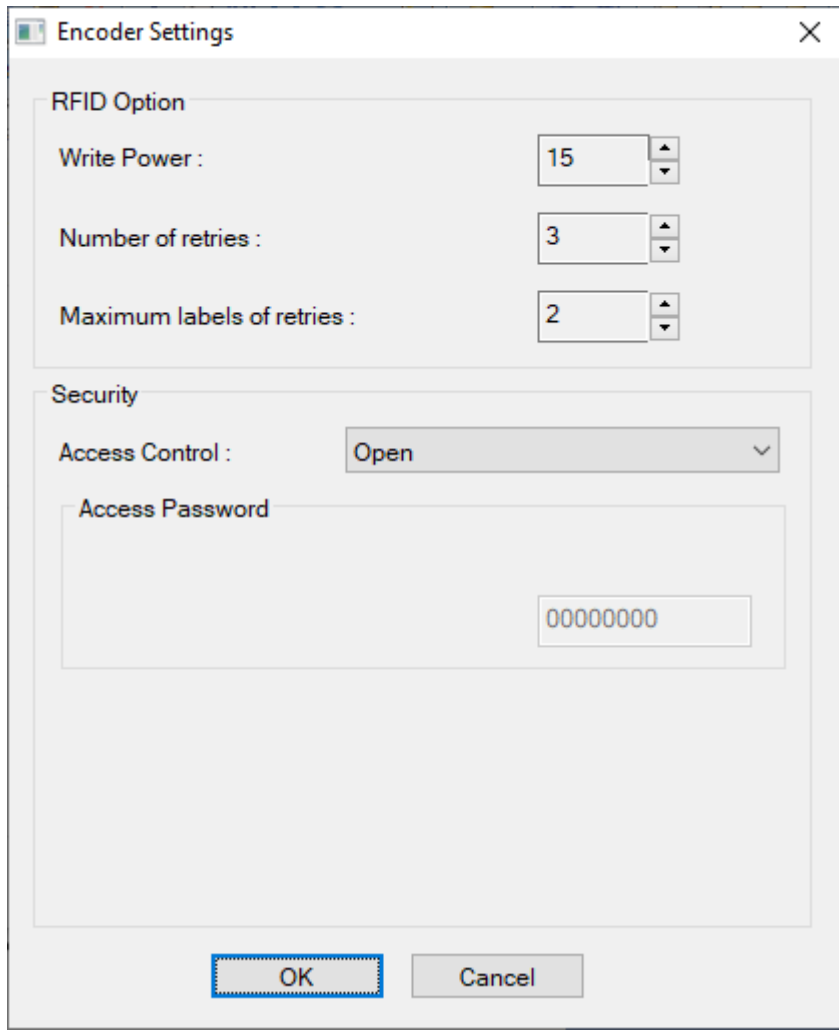

RFID objects can be used when using a printer that supports RFID.

RFID supported model : SLP-T400R/T403R, SLP-TX400R/TX403R, XT5-40NR/43NR/46NR, XD5-40tR/43tR

 $\bullet$ 

<span id="page-33-0"></span>5-3-8 Misc.

Lock: Enable this feature in the dialog window where you can set the attributes of each object.

- The locked objects cannot be moved or resized.

Not Print: Enable this feature in the dialog window where you can set the attributes of each object.

- The set objects cannot be printed.

#### <span id="page-34-0"></span>**5-4 <Database> Menu**

#### <span id="page-34-1"></span>5-4-1 Connect Database

1) Select <Connect Database> from the <Database> tab. Select the type of database to use and click "Next".

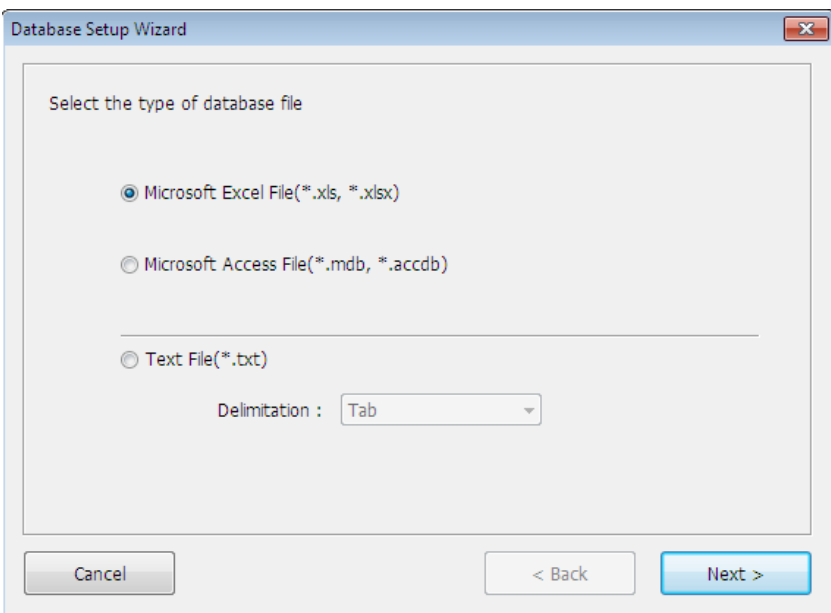

2) Click "Browse" to select a database file as shown below.

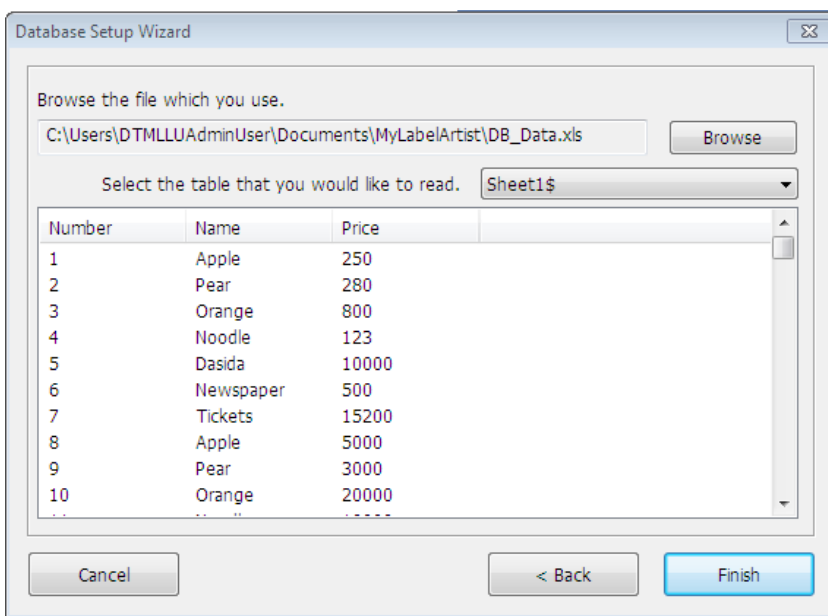

3) Select a table and click "Finish" to link the database when designing a label.

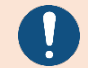

Make sure to disconnect the current database to use another one.

#### <span id="page-35-0"></span>5-4-2 Disconnect Database

Select <Disconnect Database> from the <Database> tab to disconnect the database.

#### <span id="page-35-1"></span>5-4-3 Link Database

1) Check "Link Database" in the <Text> or <Barcode> dialog window.

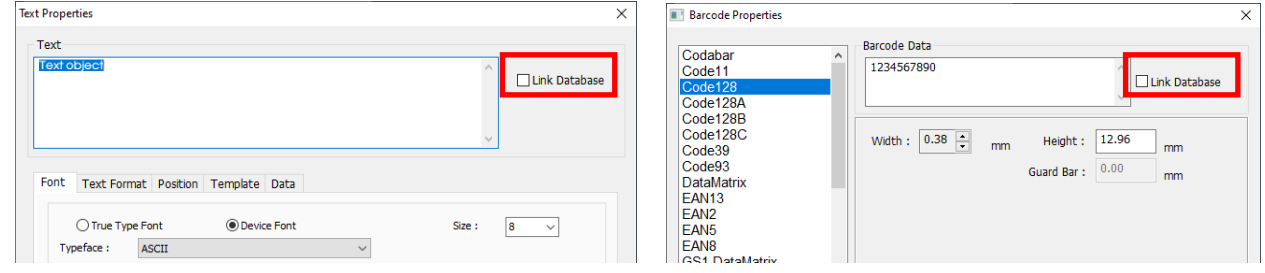

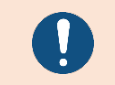

The check box is enabled to check when the <Connect Database> is finished on <Database> menu.

2) Select a field you want to use from the field list.

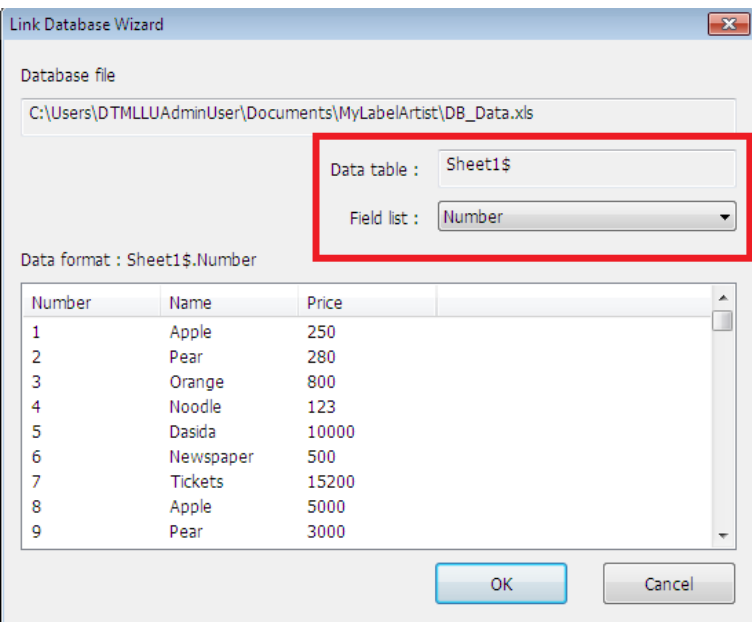

- 3) When a text object is linked to the database, the following message appears. [WorkSheetName].[FieldName] Ex) Sheet1\$.Num
- 4) When a barcode object is linked to the database, a barcode with random data is created on the screen.

#### <span id="page-36-0"></span>**5-5 Template**

• This section explains setting and exporting for BIXOLON Template and BIXOLON XML Enabled.

#### <span id="page-36-1"></span>5-5-1 Template Selection

1D barcode and device font objects can be used template. Other objects as rectangle, picture, and line are inserted into template by background image.

![](_page_36_Picture_112.jpeg)

1) Use Template

Please check the "Use Template" box and then write prompt and field length.

![](_page_36_Picture_8.jpeg)

#### Prompt?

This text string is transmitted to host(PC) by serial interface in order to give information to host about the declared counter.

In case of "BIXOLON XML Enabled" type, the prompt is used for variable name.

#### 2) Use Counter

Please check the "Use Counter" box and then adjust the step value. Counter can be used up to 10 in one template.

![](_page_36_Picture_14.jpeg)

The "Use Counter" is enable for "BIXOLON Template" type.

#### <span id="page-37-0"></span>5-5-2 Export Template

1) <File> - <Export> - <Printer Code Template> select

![](_page_37_Picture_3.jpeg)

#### 2) Template exporting

Select template type, transmission type and template name, and then click "Export…" button as below dialog.

When the exportation is finished, the "Test Printing" button is enabled.

![](_page_37_Picture_101.jpeg)

#### Template Type

- BIXOLON Template: Exporting a SLCS-based template form to the printer.
- BIXOLON XML Enabled: Exporting a XML enabled form to the printer.
- BIXOLON XML Enabled supported model T5-40/43/46

3) Test printing for "BIXOLON Template"

Insert text data into "Value" and quantity, and then click "Print" button.

![](_page_38_Picture_54.jpeg)

4) Test printing for "BIXOLON XML Enabled"

Insert text data into "Value" and quantity, and then click "Print" button.

![](_page_38_Picture_55.jpeg)

When "Save XML File" button is clicked, XML document is saved.

#### <span id="page-39-0"></span>**5-6 Save JSON file**

• <File> - <Export> - <Save JSON file> menu can be saved JSON file can be loaded and print on Label Artist Mobile.

#### <span id="page-39-1"></span>**5-7 <View> Menu**

- 1) Zoom In
	- Enlarges the view of the entire layout by 20%.
- 2) Zoom Out
	- Reduces the view of the entire layout by 20%.
- 3) 100% Size
	- Returns to the original size.
- 4) Fit to the height
	- Enlarge/reduce the view to fit the height of the screen.
- 5) Fit to the width
	- Enlarge/reduce the view to fit the width of the screen.

# <span id="page-40-0"></span>**6. Label Artist-II SDK**

Label Artist-II SDK is provided to automatically print Label Artist-II documents (.lafx) from customer applications. By designating text and barcode objects whose data changes as variables, the application supports the function of substituting the values of variables and printing them.

Label Artist-II SDK is located at <Start>-<Programs>-<BIXOLON>-<Label Artist-II SDK>.

![](_page_40_Picture_4.jpeg)

The Label Artist-II SDK provides the C  $++$  libraries(Dll) and C  $#$  class.

#### -C# components

![](_page_40_Picture_133.jpeg)

-C++ components

![](_page_40_Picture_134.jpeg)

#### <span id="page-41-0"></span>**6-1 Variable setting**

• In Label Artist-II, you can set text and barcode objects as variables. The variable name and initial value should be inputed.

![](_page_41_Picture_3.jpeg)

 $\blacksquare$ 

The Variables can only be set up with text (single-line text) and barcode objects.

Select "Use Template" in the Text and Barcode properties.

![](_page_41_Picture_65.jpeg)

Write the variable name to "Prompt" entry.

![](_page_41_Picture_66.jpeg)

Variable names cannot be duplicated.

#### <span id="page-42-0"></span>**6-2 C# Programming**

• Label Artist-II SDK provides C # sample written in Visual Studio 2015 (.NET 4.5) for C # programming. LabelArtist, a wrapping class that imports the C ++ library (LabelArtistAPI.dll), is provided. The LabelArtist class is defined in LabelArtistAPI.cs included in the C # sample.

![](_page_42_Picture_3.jpeg)

To use LabelArtist class, DLL (LabelArtistAPI.dll, LabelArtistAPI\_x64.dll) files must be included in package when application is distributed.

#### <span id="page-42-1"></span>6-2-1 LabelArtist Properties

The properties of the LabelArtist class consist of a list of variables and return information for each method.

1) NamedSubStrings

NamedSubStrings is collection of SubString containing variable information. If the OpenLabel method is called successfully, the list information is updated.

![](_page_42_Picture_98.jpeg)

2) Return Information of Methods

These properties define the error values returned after methods are called. See the table below for error details.

![](_page_43_Picture_136.jpeg)

#### <span id="page-44-0"></span>6-2-2 LabelArtist Methods

The LabelArtist class provides the functionality of opening Label Artist-II documents (.lafx), setting variable values, and printing.

1) OpenLabel

Open a Label Artist-II document and specify the printer to print. Update NamedSubStrings if OpenLabel method call is successful.

#### **[Syntax]**

public int OpenLabel(string filePath, string printerName)

#### **[Parameters]**

string filePath: Label Artist-II document(.lafx file) path string printerName: Printer Driver Name(can be blank, Optional)

#### **[Returns]**

If the method succeeds, the return value is zero(0). Other cases, returns non-zero.

- If the printerName is empty, specify the printer to print in the followingorder.
- - 1. Print to the printer specified in the input file (.lafx) 2. If the printer specified in the file is not on the system, print to the system default printer.
	- Please use the **OpenLabelW** method when using Unicode strings.

#### 2) CloseLabel

Close the currently opened Label Artist-II document.

#### **[Syntax]**

public int CloseLabel()

#### **[Parameters]**

None

#### **[Returns]**

If the method succeeds, the return value is zero(0). Other cases, returns non-zero.

3) SetNamedSubStringValue Set the value of the variable.

#### **[Syntax]**

public int SetNamedSubStringValue(string name, string value)

#### **[Parameters]** string name: Variable name

string value: Variable value

#### **[Returns]**

If the method succeeds, the return value is zero(0). Other cases, returns non-zero.

![](_page_46_Picture_8.jpeg)

Please use the **SetNamedSubStringValueW** method when using Unicode strings.

#### 4) Find

Get object information by object name.

#### **[Syntax]**

public DesignObject Find(string objectName)

#### **[Parameters]**

string objectName: Object name

#### **[Returns]**

the method succeeds, the return DesignObject reference. Other cases, returns null.

![](_page_46_Picture_132.jpeg)

#### 5) PrintOut Print opened Label Artist-II Document.

#### **[Syntax]**

public int PrintOut()

#### **[Parameters]**

None

#### **[Returns]**

If the method succeeds, the return value is zero(0). Other cases, returns non-zero.

#### 6) Save

Changed object information is applied to Label Artist-II document and saved to file.

#### **[Syntax]**

public int Save()

#### **[Parameters]**

None

#### **[Returns]**

If the method succeeds, the return value is zero(0). Other cases, returns non-zero.

#### <span id="page-48-0"></span>6-2-3 Example of using LabelArtist class

Use the LabelArtist class to describe how to program C #.

1) Get variables after opening Label Artist-II document Open a Label Artist-II document with the OpenLabel method and get the variable name and initial value into the NamedSubStrings Collection.

![](_page_48_Picture_146.jpeg)

2) Print document after setting variable value Set the value of the variable with the SetNamedSubStringValue method and print document with the PrintOut method.

![](_page_48_Figure_6.jpeg)

#### 3) Save after changing object location

```
 DesignObject obj = format.Find("picture01");
          if(obj != null)\{ obj.X += 3; //3mm
               obj.Y -= 2;
               obj.Width -= 5;
               obj.Height += 2;
               format.Save(); //Save
 }
```
#### <span id="page-50-0"></span>**6-3 C++ Programming**

• The Label Artist-II SDK provides VC++ samples written in Visual Studio 2015 for C++ programming. The VC++ sample is based on the Label Artist-II document Sample.lafx provided with the sample.

![](_page_50_Picture_3.jpeg)

Please refer to the header file (LabelArtistSDK.h) included in the VC++ sample for the API and defined return values provided in the Label Artist-II SDK.

![](_page_50_Picture_53.jpeg)

#### <span id="page-51-0"></span>6-3-1 Label Artist-II SDK Methods

1) OpenLabel

Open a Label Artist-II document and specify the printer to print.

**[Syntax]** long OpenLabel(LPCSTR filePath, LPCSTR szPrinterName = "")

#### **[Parameters]**

LPCSTR filePath: Label Artist-II document(.lafx file) path LPCSTR szPrinterName: Printer Driver Name(can be blank, Optional)

#### **[Returns]**

If the method succeeds, the return value is zero(0). Other cases, returns non-zero.

• If the szPrinterName is empty, specify the printer to print in the following order.

![](_page_51_Picture_10.jpeg)

1. int to the printer specified in the input file (.lafx) 2. the printer specified in the file is not on the system, print to the system default printer.

• Please use the **OpenLabelW** method when using Unicode strings.

#### 2) CloseLabel

Close the currently opened Label Artist-II document.

#### **[Syntax]**

long CloseLabel()

#### **[Parameters]**

None

#### **[Returns]**

If the method succeeds, the return value is zero(0). Other cases, returns non-zero.

#### 3) SaveLabel

Save the currently opened Label Artist-II document.

#### **[Syntax]**

long SaveLabel()

#### **[Parameters]**

None

#### **[Returns]**

If the method succeeds, the return value is zero(0). Other cases, returns non-zero.

#### 4) GetVariableCount Get the number of variables.

**[Syntax]** long GetVariableCount(int& count)

#### **[Parameters]**

int& count: The number of variables in the document

#### **[Returns]**

If the method succeeds, the return value is zero(0). Other cases, returns non-zero.

#### 5) GetVariableName

Gets the variable name corresponding to the location.

#### **[Syntax]**

long GetVariableName(LPCSTR pName, int pos = BXL\_IN\_ORDER)

#### **[Parameters]**

LPCSTR pName: Variable name (IN) int pos: Variable value (OUT).

> If pos was set BXL\_IN\_ORDER (-1), the call gets the variable names sequentially.

#### **[Returns]**

If the method succeeds, the return value is zero(0). Other cases, returns non-zero.

![](_page_53_Picture_10.jpeg)

Please use the **GetVariableNameW** method when using Unicode strings.

#### 6) GetVariableValue

Gets the variable value by variable name.

#### **[Syntax]** long GetVariableValue(LPCSTR pName, LPCSTR pValue)

#### **[Parameters]**

LPCSTR pName: Variable name (OUT) LPCSTR pValue: Variable value (IN)

#### **[Returns]**

If the method succeeds, the return value is zero(0). Other cases, returns non-zero.

![](_page_53_Picture_19.jpeg)

Please use the **GetVariableValueW** method when using Unicode strings.

7) SetVariableValue Set the value of the variable.

#### **[Syntax]**

long SetVariableValue(LPCSTR pName, LPCSTR pValue)

#### **[Parameters]**

LPCSTR pName: Variable name (OUT) LPCSTR pValue: Variable value (OUT)

#### **[Returns]**

If the method succeeds, the return value is zero(0). Other cases, returns non-zero.

![](_page_54_Picture_8.jpeg)

Please use the **SetVariableValueW** method when using Unicode strings.

8) FindObject Find object information by object name.

**[Syntax]** long FindObject(LPCSTR objectName, Object\* obj);

#### **[Parameters]**

LPCSTR objectName: Variable name (OUT) Object\* obj: Object information(OUT)

#### **[Returns]**

If the method succeeds, the return value is zero(0). Other cases, returns non-zero.

![](_page_54_Picture_16.jpeg)

Please use the **FindObjectW** method when using Unicode strings.

9) SetObject Set the object information.

**[Syntax]** long SetObject ()

**[Parameters]**

None

#### **[Returns]**

If the method succeeds, the return value is zero(0). Other cases, returns non-zero.

10)PrintOut Print opened Label Artist-II Document.

**[Syntax]** long PrintOut()

**[Parameters]**

None

#### **[Returns]**

If the method succeeds, the return value is zero(0). Other cases, returns non-zero.

#### <span id="page-56-0"></span>6-3-2 Label Artist-II SDK Error Code table

The error code table below summarizes the values returned when calling the API provided by Label Artist-II SDK.

![](_page_56_Picture_141.jpeg)

#### <span id="page-57-0"></span>6-3-3 Example of using Label Artist-II API

Describes how to program C ++ using the Label Artist-II API.

1) Open Label Artist-II document

Open the Label Artist-II document with the OpenLabel method. If you use a Unicode string, use the OpenLabelW method.

```
long ret = OpenLabelW(m_filePath, m_printerName);
if (ret == BXL_SUCCESS) AfxMessageBox(_T("Open Success"));
else AfxMessageBox(_T("Open Fail"));
```
2) Variable value setting

Retrieve the variable name with the GetVariableName method and set the variable value with the SetVariableValue method.

```
long ret;
TCHAR variableName[100];
CString name;
wmemset(variableName, 0, 100);
ret = GetVariableNameW(variableName);
if (ret != BXL_SUCCESS) return;
name.Format(_T("%s"), variableName);
while (name.GetLength())
{
        if (!name.Compare(_T("model"))) {
                SetVariableValueW(name, _T("SDK Printer"));
        }
        if (!name.Compare(_T("sn"))) {
                SetVariableValueW(name, _T("NUMBER2020010001"));
        }
        wmemset(variableName, 0, 100);
        GetVariableNameW(variableName);
        name.Format(T("%s"), variableName);
}
```
![](_page_58_Picture_1.jpeg)

The string (LPCSTR / LPCWSTR) used in the parameter to get the variable name and variable value must be managed (allocated and freed) by the application.

3) Adjust Object Position

Get the object information with the FindObject method and set the object with the SetObject method.

```
Object obj;
ret = FindObjectW(_T("picture01"),&obj);
if ((ret == BXL_SUCCESS)) {
        obj.x += 3; //3mm
        obj.y -= 2;
        obj.width -= 5;
        obj.height += 2;
        SetObject(&obj);
}
```
#### 4) Print

Print a Label Artist-II document with the PrintOut method.

long ret = PrintOut(); if (ret == BXL\_SUCCESS) AfxMessageBox(\_T("Print Success")); else AfxMessageBox(\_T("Print Fail"));

# **Revision history**

![](_page_59_Picture_164.jpeg)